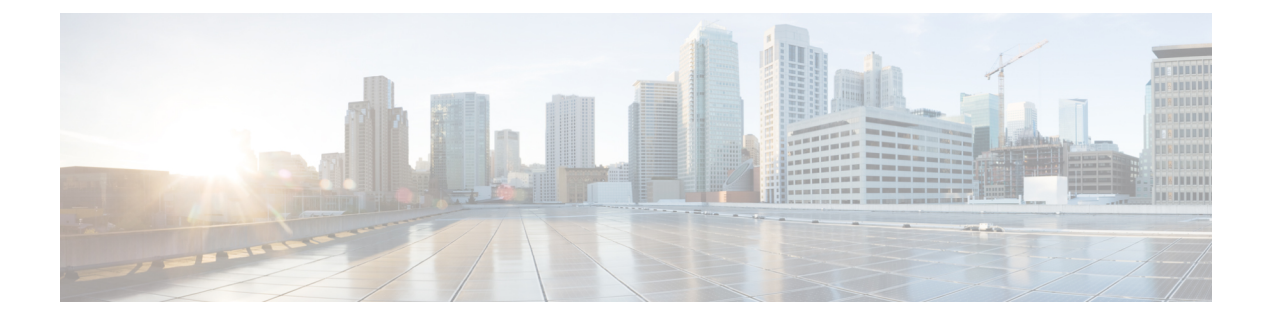

# ネットワーク階層と設定を設計

- 新しいネットワーク [インフラストラクチャの設計](#page-1-0) (2 ページ)
- [ネットワーク階層について](#page-1-1) (2 ページ)
- フロア [マップのモニタリング](#page-9-0) (10 ページ)
- [フロア要素とオーバーレイの編集](#page-10-0) (11 ページ)
- フロア ビュー [オプション](#page-21-0) (22 ページ)
- [データのフィルタリング](#page-24-0) (25 ページ)
- •ゼロデイ Ekahau [計画ワークフロー](#page-25-0) (26ページ)
- インタラクティブ フロア [プランニングについて](#page-27-0) (28 ページ)
- グローバル [ワイヤレス設定の構成](#page-29-0) (30 ページ)
- ネットワーク [プロファイルの作成](#page-47-0) (48 ページ)
- グローバル [ネットワーク設定について](#page-53-0) (54 ページ)
- デバイス [クレデンシャルについて](#page-54-0) (55 ページ)
- グローバル デバイス [クレデンシャルについて](#page-57-0) (58 ページ)
- [グローバルデバイスログイン情報の編集に関する注意事項](#page-63-0) (64 ページ)
- グローバル デバイス [クレデンシャルの編集](#page-64-0) (65 ページ)
- デバイス [クレデンシャルのサイトへの関連付け](#page-65-0) (66 ページ)
- IP アドレス [プールを設定する](#page-66-0) (67 ページ)
- IP アドレスマネージャから IP [アドレスプールをインポート](#page-66-1) (67 ページ)
- CSV ファイルから IP [アドレスプールをインポート](#page-67-0) (68 ページ)
- IP [プールの予約](#page-67-1) (68 ページ)
- IP [プールの編集](#page-69-0) (70 ページ)
- IP [プールの複製](#page-69-1) (70 ページ)
- IP[プールのリリース](#page-69-2) (70 ページ)
- サービス プロバイダー [プロファイルの設定](#page-70-0) (71 ページ)
- グローバル ネットワーク [サーバの設定](#page-70-1) (71 ページ)
- Cisco ISE [またはその他の](#page-71-0) AAA サーバの追加 (72 ページ)

# <span id="page-1-0"></span>新しいネットワーク インフラストラクチャの設計

[設計(Design)]領域では、ネットワーク全体のデバイスに適用可能な物理トポロジ、ネット ワーク設定、デバイスのタイプやプロファイルなど、ネットワークの構造とフレームワークを 作成します。既存のインフラストラクチャがない場合は、設計ワークフローを使用します。既 存のインフラストラクチャがある場合は、ディスカバリ機能を使用します。詳細については、 「[ディスカバリについて](b_cisco_dna_center_ug_1_3_3_0_chapter3.pdf#nameddest=unique_23)」を参照してください。

これらのタスクは、「設計 (Design) 1領域で実行します。

- ステップ **1** ネットワーク階層を作成します。詳細については、[ネットワーク階層のサイトの作成](#page-2-0) (3 ページ)を参 照してください。
- ステップ2 グローバル ネットワーク設定を定義します。詳細については、グローバル [ネットワーク設定について](#page-53-0) ( 54[ページ\)](#page-53-0)を参照してください。
- <span id="page-1-1"></span>ステップ **3** ネットワーク プロファイルを定義します。

# ネットワーク階層について

ネットワークの地理的な場所を表すネットワーク階層を作成できます。ネットワーク階層に は、ビルディングやエリアを含むサイトを含めることができます。サイト ID とビルディング ID を作成すると、後で、設計の設定や構成を適用する場所を簡単に特定できます。デフォル トでは、グローバルと呼ばれる 1 つのサイトがあります。

ネットワーク階層は、次の事前設定された階層をもちます。

- [Areas] や [Sites] には、物理アドレス(例:米国)はありません。エリアは最大の要素だ と考えることができます。エリアにはビルディングとサブエリアを含めることができま す。たとえば、米国というエリアには、カリフォルニアというサブエリアが含まれ、カリ フォルニアというサブエリアにはサンノゼというサブエリアが含まれることができます。
- [ビルディング(Buildings)]には物理アドレスがあり、フロアとフロアプランが含まれて います。ビルディングを作成する場合、物理アドレスおよび緯度と経度の座標を指定する 必要があります。ビルディングにエリアを含めることはできません。ビルディングを作成 することで、特定のエリアに設定を適用できます。
- [Floors]はビルディング内にあり、キュービクル、ウォールオフィス、ワイヤリングクロー ゼットなどで構成されています。フロアはビルディングにのみ追加できます。

実行できるタスクのリストを以下に示します。

• 新しいネットワーク階層を作成する。詳細については、[「ネットワーク階層のサイトの作](#page-2-0) 成 (3 [ページ\)」](#page-2-0)を参照してください。

• Cisco Prime Infrastructure から既存のネットワーク階層をアップロードする。詳細について は、[「既存のサイト階層をアップロード](#page-4-0) (5 ページ)」を参照してください。

# マップ内で使用するイメージファイルに関するガイドライン

- マップのイメージファイルを.jpg、.gif、.png、.dxf、.dwgなどの形式で保存できるグラフィ カル アプリケーションを使用します。
- イメージ画像の寸法が、キャンパスマップに追加する予定のすべてのビルディングと屋外 領域の合計寸法よりも大きいことを確認します。
- マップのイメージファイルのサイズはさまざまです。Cisco DNA Center は元のイメージを 完全な定義でデータベースにインポートしますが、表示中は、ワークスペースに合わせて サイズが自動的に変更されます。
- インポートする前に、サイトの縦と横の寸法をフィートまたはメートル単位で取得してく ださい。これにより、マップ インポート時にこれらの寸法を指定できます。

## <span id="page-2-0"></span>ネットワーク階層のサイトの作成

Cisco DNA Center 複数の物理サイトを簡単に定義し、それらのサイトの共有リソースを特定す ることができます。**[**設計(**Design**)**]** アプリケーションは、直観的な操作のために階層型の形 式を使用し、デバイスをプロビジョニングするときに同じリソースを複数の場所で再定義する 必要性を排除しています。デフォルトでは、グローバルと呼ばれる1つのサイトがあります。 ネットワーク階層には、複数のサイト、ビルディング、およびエリアを追加できます。プロビ ジョニング機能を使用する前に、少なくとも 1 つのサイトを作成する必要があります。

ステップ **1** Cisco DNA Center のホームページで、**[Design]** > **[Network Hierarchy]** を選択します。

世界のマップが表示されます。

- ステップ **2 [**ネットワーク階層(**Network Hierarchy**)**]** ウィンドウで、**[+** サイトの追加(**+ AddSite**)**]** をクリックする か、または左側のペインにある親サイトの隣にある歯車アイコン、をクリックして、適切なオプションを 選択します。
- ステップ **3** サイトの名前を入力し、親ノードを選択します。デフォルトでは、**[**グローバル(**Global**)**]** が親ノードで す。
- ステップ **4** [Add] をクリックします。

左側のメニューの親ノードの下にサイトが作成されます。

既存の階層をアップロードすることもできます。詳細については、[「既存のサイト階層をアップロード\(](#page-4-0) 5 [ページ\)」](#page-4-0)を参照してください。

#### **Cisco Prime Infrastructure** からサイト階層をエクスポートして**CiscoDNACenter**にインポー ト

ネットワーク階層はネットワークの地理的な場所を表します。サイトIDとビルディングIDを 作成すると、後で、設計の設定や構成を適用する場所を簡単に特定できます。Cisco Prime Infrastructure に既存のネットワーク階層がある場合は、Cisco DNA Center にインポートして、 新しいネットワーク階層の作成に費やす時間と労力を節減できます。

これは、ロケーショングループまたはサイト情報を含む CSV ファイルと、ネットワーク階層 内のさまざまなフロアマップを含むマップアーカイブファイルとして、CiscoPrime Infrastructure から 2 つのファイルをエクスポートするために必要な単純なプロセスです。

この手順では、Cisco Prime Infrastructure から Cisco DNA Center に既存のサイト階層をエクス ポートする方法について説明します。Cisco Prime Infrastructure リリース 3.2 以降のバージョン からサイト階層をエクスポートできます。

#### 始める前に

- シスコ ワイヤレス コントローラとアクセスポイントを検出し、Cisco DNA Center の [Inventory] ページに一覧表示されます。
- フロアマップ上に AP を追加して配置します。
- Cisco Prime Infrastructure にあるサイトを Cisco DNA Center で手動作成した場合は、Cisco DNA Center にインポートする前にそれらのサイトを手動で削除する必要があります。
- ステップ **1** 最初のステップとして、Cisco Prime Infrastructure からワークステーションに CSV ファイルとしてロケー ショングループをエクスポートする必要があります。
- ステップ **2** ロケーショングループをエクスポートするには、Cisco Prime Infrastructure で、 [Inventory] > [Group Management] > [Network Device Groups] を選択します。 > >
- ステップ **3** [Device Groups] ウィンドウで、[Export Groups] をクリックします。
- ステップ **4** [Export Groups] ダイアログボックスで、[Prime Infrastructure] オプションボタンをクリックして CSV ファ イルをダウンロードし、[OK] をクリックします。

CSV のワークステーションへのダウンロードを待機します。CSV ファイルには、さまざまなサイト、ビ ルディング、およびフロアの地理的場所と、ネットワーク内の階層に関する情報が含まれています。

- ステップ **5** 次に、Cisco Prime Infrastructure からマップをエクスポートします。これにより、Cisco Prime Infrastructure の各フロアに適用されているRF減衰モデルなどのフロア寸法やキャリブレーション情報などのマップ情 報がダウンロードされます。
- ステップ **6** マップをエクスポートするには、[Maps] > [Wireless Maps] > [Site Maps (New)] を選択します。 > >
- ステップ7 [エクスポート (Export)] ドロップダウン リストから [マップ アーカイブ (Map Archive)] を選択しま す。

[Export Map Archive] ウィンドウが表示され、デフォルトで [Select Sites] ウィンドウが表示されます。

- ステップ **8** 特定のサイト、キャンパス、ビルディング、またはフロアのチェックボックスをオンにするか、 [Select All] チェックボックスをオンにしてすべてのマップをエクスポートします。
- ステップ **9** [Map Information] と [Calibration Information] が選択されているかどうかを確認します。必ずオプション 1 つを選択する必要があります。選択されていない場合は、[Map Information]および[Calibration Information] に対して [On] ボタンをクリックします。
- ステップ **10** [Map Information] を選択すると、長さ、幅、高さなどのフロアの寸法がエクスポートされます。また、 フロアマップ上に配置された AP に関する詳細、および Cisco Prime Infrastructure 内のフロアマップ上に オーバーレイされた障害物とエリアもエクスポートされます。
- ステップ **11** [Calibration Information] を選択すると、Cisco Prime Infrastructure の各フロアに適用されている無線周波数 減衰モデルがエクスポートされます。既存のキャリブレーションデータを Cisco Prime Infrastructure から エクスポートすることをお勧めします。それ以外の場合は、Cisco DNA Center でキャリブレーションの 詳細を手動で入力する必要があります。
- ステップ **12** [Generate Map Archive] をクリックして、マップアーカイブを生成します。

ネットワーク階層内のさまざまなフロアマップを含む tar ファイルが作成され、お使いのワークステー ションに保存されます。

- ステップ **13** サイト階層を Cisco DNA Center にインポートするには、Cisco DNA Center のホームページから [Design] > [Network hierarchy] > の順に選択し、[Import] > [Import Sites] > をクリックします。
- ステップ **14** [ImportSites] ウィンドウで、Prime Infrastructure のロケーショングループの CSV ファイルをドラッグアン ドドロップするか、[Select a file from your computer]をクリックしてファイルがある場所に移動し、[Import] をクリックして、Prime Infrastructure のロケーショングループの CSV ファイルをインポートします。
- ステップ **15** 次に、フロア マップと関連するマップ情報を含むマップアーカイブファイルをインポートします。
- ステップ16 マップアーカイブファイルをインポートするには、[Design]>[Network Hierarchy]> の順に選択し、[Import] > [Import Maps] > をクリックします。
- ステップ **17** [ImportMaps Archive]ウィンドウで、マップアーカイブファイルをドラッグアンドドロップするか、お使 いのワークステーションからファイルを選択します。
- <span id="page-4-0"></span>ステップ **18 [**保存 **(Save)]** をクリックします。

#### 既存のサイト階層をアップロード

既存のネットワーク階層を含んでいる CSV ファイルまたはマップ アーカイブ ファイルをアッ プロードすることができます。たとえば、Cisco Prime Infrastructure からエクスポートしたロ ケーション情報を含む CSV ファイルをアップロードできます。詳細については、Prime Infrastructure からマップをエクスポートする方法に関する マップ [アーカイブのエクスポート](#page-5-0) (6 [ページ\)を](#page-5-0)参照してください。

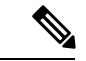

マップ アーカイブ ファイルを Cisco DNA Center にインポートする前に、Cisco ワイヤレス コ ントローラや関連付けられている AP などのデバイスが検出され、Cisco DNA Center インベン トリ ページに一覧になっていることを確認してください。 (注)

- ステップ **1** Cisco DNA Center のホームページから、**[**設計(**Design**)**]**>**[**ネットワーク階層(**Network Hierrarchy**)**]** を クリックし、**[**インポート(**Import**)**] >[**サイトのインポート(**Import Site**)**]** を選択します。
- ステップ **2** CSV ファイルをドラッグしてドロップするか、または、CSV ファイルがある場所に移動し、**[**インポート (**Import**)**]** をクリックして、Cisco Prime Infrastructure グループ CSV ファイルをインポートします。

既存の CSV ファイルがない場合は、**[**テンプレートをダウンロード(**Download Template**)**]** をクリックし て、編集可能な CSV ファイルをダウンロードして、その後、アップロードすることができます。

- ステップ **3** CiscoPrime Infrastructureマップtar.gzアーカイブファイルをインポートするには、**[**インポート(**Import**)**] > [**マップのインポート(**Map Import**)**]** をクリックします。
- ステップ **4 [**サイト階層アーカイブのインポート(**Import Site Hierarchy Archive**)**]** ダイアログボックスのボックス エ リアにマップ アーカイブ ファイルをドラッグしてドロップするか、または、**[**クリックして選択(**click to select**)**]** リンクをクリックして、アーカイブ ファイルを参照します。
- ステップ **5 [Save**(保存)**]** を選択してファイルをアップロードします。

**[**インポートプレビュー(**ImportPreview**)**]**ウィンドウが表示され、インポートされたファイルが示されま す。

<span id="page-5-0"></span>マップ アーカイブのエクスポート

Cisco Prime Infrastructure からマップ アーカイブ ファイルをエクスポートし、それらを Cisco DNA Center にインポートできます。

- ステップ **1** CiscoPrime Infrastructureのユーザーインターフェイスから、**[**マップ(**Map**)**]**>**[**ワイヤレスマップ(**Wireless Maps**)**]** > **[**サイト マップ(新規)(**Site Maps (New)**)**]**を選択します。
- ステップ2 [エクスポート (Export) 1ドロップダウン リストから [マップ アーカイブ (Map Archive) 1を選択します。
- ステップ **3** [サイトの選択(Select Sites)] ウィンドウで、次のように設定します。マップ アーカイブに含めるマップ 情報またはキャリブレーション情報を選択できます。
	- マップ情報 (Map Information): アーカイブにマップ情報を含めるには、オンまたはオフ ボタンをク リックします。
	- •キャリブレーション情報(Calibration Information) : キャリブレーション情報をエクスポートするに は、オンまたはオフボタンをクリックします。[選択したマップのキャリブレーション情報(Calibration Information for selected maps) 1オプション ボタンか、または [すべてのキャリブレーション情報(All Calibration Information)] オプション ボタンをクリックします。[選択したマップのキャリブレーショ ン情報(Calibration Information for selected maps)] を選択すると、選択したサイト マップのキャリブ レーション情報がエクスポートされます。[すべてのキャリブレーション情報(All Calibration Information)]を選択すると、選択したマップとともに、システムで使用可能なその他のキャリブレー ション情報もエクスポートされます。
	- 左側のペインの [サイト (Sites) ] で、エクスポートするサイト、キャンパス、ビルディング フロア、 または屋外領域の 1 つ以上のチェックボックスをオンにします。すべてのマップをエクスポートする には、「すべて選択 (Select All) ] チェックボックスをオンにします。

ステップ **4** [マップアーカイブを生成(Generate Map Archive)]をクリックします。「データをエクスポートしてい ます (Exporting data is in progress) というメッセージが表示されます。 tar ファイルが作成され、ローカル マシンに保存されます。

#### **Search the Network Hierarchy**

ネットワーク階層を検索し、サイト、ビルディング、またはエリアをすばやく見つけることが できます。これは、多くのサイトやエリア、ビルディングを追加した後に特に役立ちます。

ツリー階層を検索するには、左ペインの **[**階層の検索(**Find Hierarchy**)**]** で、検索するサイト、ビルディ ング、フロア名の名称の一部または正式名称をのどちらかを入力します。ツリー階層は、検索フィールド に入力したテキストに基づきフィルタリングされます。

#### サイトの編集

- ステップ **1** Cisco DNA Center のホームページで、[Design] > [Network Hierarchy] を選択します。 >
- ステップ **2** 左側のツリー ペインで、編集するサイトに移動します。
- ステップ **3** サイトの横にある歯車アイコン をクリックし、[サイトの編集(Edit Site)] を選択します。
- ステップ **4** 必要な変更を行って、[更新(Update)] をクリックします。

#### サイトの削除

- ステップ **1** Cisco DNA Center のホームページから、**[Design]** > **[Network Hierarchy]** を選択します。
- ステップ **2** 左側のペインで、削除するサイトに移動します。
- <span id="page-6-0"></span>ステップ **3** 対応するサイトの隣にある歯車アイコン をクリックし、[サイトの削除(Delete Site)] を選択します。
- ステップ **4** 削除を確認します。

# ビルディングの追加

ステップ **1** Cisco DNA Center のホームページで、**[Design]** > **[Network Hierarchy]** を選択します。 世界のマップが表示されます。

ステップ **5** [Done] をクリックします。

- ステップ2 [ネットワーク階層 (Network Hierarchy) 1ウィンドウで、[+サイトの追加 (Add Site) 1をクリックするか、 または左側のツリーペインの親サイトの隣にある歯車アイコン きをクリックして、[ビルディングの追加 (Add Building)] を選択します。
- ステップ **3** 既存の階層をアップロードすることもできます。[既存のサイト階層をアップロード](#page-4-0) (5 ページ)を参照 してください。
- ステップ **4** ビルディングの名前を入力します。
- ステップ **5** [アドレス(Address)]テキストフィールドに、アドレスを入力します。インターネットに接続している場 合、アドレスを入力すると同時に、設計アプリケーションが、入力されたアドレスを既知のアドレスを絞 り込みます。適切なアドレスがウィンドウに表示されたことを確認したら、それを選択します。既知の所 在地を選択すると、[経度(Longitude)]および[緯度(Latitude)]の座標フィールドが自動的に設定されま す。
- ステップ **6** [Add] をクリックします。

左側のメニューの親サイトの下に、作成したビルディングが追加されます。

ステップ7 別のエリアまたはビルディングを追加するには、階層フレームで、既存のエリアまたは親ノードにしたい ビルディングの隣にある歯車アイコン きをクリックします。

#### ビルディングの編集

- ステップ **1 [**設計(**Design**)**]** > **[**ネットワーク階層(**Network Hierarchy**)**]** を選択します。
- ステップ **2** 左側のツリー ペインで、編集するビルディングに移動します。
- ステップ **3** ビルディングの横にある歯車アイコン をクリックし、[ビルディングの編集(Edit Building)] を選択し ます。
- ステップ **4** [ビルディングの編集(Edit Building)] ウィンドウで必要な変更を加え、[更新(Update)] をクリックしま す。

### ビルディングの削除

- ステップ **1** Cisco DNA Center のホームページから、**[Design]** > **[Network Hierarchy]** を選択します。
- ステップ **2** 左側のペインで、削除するビルディングに移動します。
- ステップ **3** ビルディングの隣にある歯車アイコン をクリックし、[ビルディングの削除(DeleteBuilding)]を選択し ます。
- ステップ **4** 削除を確認します。
	- ビルディングを削除すると、そのコンテナマップもすべて削除されます。APは、削除されたマッ プから未割り当ての状態に移動します。 (注)

# <span id="page-8-0"></span>ビルディングへのフロアの追加

ビルディングを追加したら、フロアを作成し、フロア マップをアップロードします。

- ステップ **1** Cisco DNA Center のホームページで、[Design] > [Network Hierarchy] を選択します。
- ステップ **2** [グローバル(Global)]サイトと以前に作成した領域を展開し、以前に作成したすべてのビルディングを確 認します。
- ステップ **3** フロアを追加するビルディングの横にある歯車アイコン をクリックし、次に[フロアを追加(AddFloor)] をクリックします。
- ステップ **4** フロアの名前を入力します。フロア名には21文字の制限があります。フロア名は文字またはハイフン(-) で始める必要があり、最初の文字に続く文字列は、次の 1 つ以上を含めることができます。
	- 大文字または小文字、またはその両方
	- 数字
	- アンダースコア(\_)
	- ハイフン(-)
	- ピリオド(.)
	- スペース ( )
- ステップ5 [タイプ (RFモデル) (Type (RF Model))] ドロップダウン リストから無線周波数 (RF) モデルを選択 して、フロアのタイプを定義します (「屋内天井高 (Indoor High Ceiling) ]、「屋外オープンスペース (Outdoor Open Space)]、[乾式壁オフィスのみ(Drywall Office Only)]、および [キューブと壁で囲まれたオフィス (Cubes And Walled Offices)])。これにより、フロアがオープンスペースであるか、乾式壁のオフィスで あるかなどを定義します。選択した RF モデルに基づいて、ワイヤレス信号強度、ヒートマップの分布が 計算されます。
- ステップ **6** フロア プランをマップにドラッグしたり、ファイルをアップロードしたりできます。Cisco DNA Center は、.jpg、.gif、.png、dxf、および .dwg の各ファイル タイプをサポートしています。

マップをインポートした後は、必ず [オーバーレイの可視性 (Overlay Visibility) ] を [ON] にしてください ([フロア(Floor)] > [表示オプション(View Option)] > [オーバーレイ(Overlays)])。デフォルトでは、 マップをインポートした後にオーバーレイは表示されません。

#### 図 **<sup>1</sup> :** フロア プランの例

| EQ Find Herarchy                                                        | 5 GHz<br>View Options<br>$\sim$<br>Edit<br>Data                                                                                                    | <b>IQ</b> Find                                                                                                    |                                             |
|-------------------------------------------------------------------------|----------------------------------------------------------------------------------------------------|----------------------------------------------------------------------------------------------------|---------------------------------------------|
| $\vee$ $\partial$ Global<br>$\sim$ -0: Mipitas<br>$\vee$ El Building 24 | Milpitas / Building 24 / Floor2<br>$\tilde{\mathcal{L}}^5$<br>$\frac{1}{2} \left( \frac{1}{2} \right) \left( \frac{1}{2} \right) \left( \frac{1}{2} \right)$                                                                                                    |                                                                                                    | $O - r$                                     |
| G Floor2<br>o                                                           | Ξ<br>훳<br>$\sim$<br>$\overline{u}$<br>$\sim$<br>$\overline{\omega}$<br>$\overline{\phantom{a}}$<br>$\overline{u}$<br>$\overline{u}$<br>$\sim$<br>$\overline{\omega}$<br>$\overline{\omega}$<br>$\overline{u}$<br>学<br>n)<br>74<br>$\overline{u}$<br>$\mathcal{U}$<br>×<br>$\sim$<br>$\overline{u}$<br>$\overline{u}$<br>$\overline{\omega}$<br>$\frac{15}{12}$<br>$\Box$<br>冒<br>답<br>$\overline{\phantom{a}}$<br>×<br>$\overline{\phantom{a}}$<br>t,¤<br>$\overline{M}$<br>ö<br>$\sim$<br>$\overline{u}$<br>nge,<br>$\sim$<br>w<br>$-2 -$<br>kis.<br>$\overline{u}$<br>$\overline{u}$<br>[8]<br>$\overline{u}$<br><b>Limit</b><br>$\gamma_{\rm{H}}$<br>$\overline{\phantom{a}}$<br><b>SIS</b><br><u>'x</u><br>- 6<br>$\frac{1}{2} \left( \frac{1}{2} \right) \left( \frac{1}{2} \right) \left( \frac{1}{2} \right) \left( \frac{1}{2} \right)$<br>-<br>ਰ<br>$\overline{u}$<br>$\sim$<br>$\overline{\phantom{a}}$<br>M<br>$\sim$<br>$\sim$<br>$\overline{u}$<br>$\overline{u}$<br>$\sim$<br>×<br>534<br>$\sim$<br><b>TOP</b><br>$\sim$<br><b>Shannel</b><br>$\label{eq:1.1} \begin{array}{lll} \mathbb{R}^n & \cdots & \mathbb{R}^n \end{array}$<br>$\sim$<br>ni.<br>w<br>$\overline{u}$<br>l isi<br>$\overline{\phantom{a}}$<br>$\mathcal{U}$<br>78<br><b>TANZA</b><br>$\overline{u}$<br>$\overline{u}$<br>$\overline{u}$<br>÷<br>$\overline{\phantom{a}}$<br>$\overline{u}$<br>$\sim$<br><b>Called</b><br><b>SI</b><br>i di<br>$\overline{\phantom{m}}$<br>$\sim$<br>heil<br>$- - - 25$<br>$\overline{u}$<br>$\sim$<br>$\sim$<br>$\overline{u}$<br>$\frac{1}{2}$<br>ist l<br>$\sim$<br>$=$<br>m/m<br>$\mathcal{U}_\mathbf{k}$<br>$\overline{u}$<br>$\sim$<br>$\alpha$<br>$\sim$<br>$\overline{u}$<br>mpre)<br>$\sim$<br>$\sim$<br>$\frac{1}{2} \left( \frac{1}{2} \right) \left( \frac{1}{2} \right) \left( \frac{1}{2} \right) \left( \frac{1}{2} \right)$<br>TE.<br>$\sim$<br>$\sim$<br>$\sim$<br>$\sim$<br>$\sim$<br>$\equiv$<br>$\approx$<br>$\sim$<br>$\sim$<br>$\sim$<br>Ter<br>G<br>$\overline{\phantom{a}}$<br>$\frac{1}{2}$<br>Tu<br>Ter<br>$\overline{u}$<br>$\sim$ | $\overline{\omega}$<br>$\overline{u}$<br>$\overline{u}$<br>$\overline{\mathbf{u}}$<br>$\overline{\mathbf{u}}$<br>$\overline{\omega}$<br><b>M.I.</b><br>fragme | π<br>š<br>ã<br>$\bullet\,0\,\circ\,\bullet$ |

ステップ7 [追加 (Add) ] をクリックします。

#### フロアの編集

フロアを追加したら、フロア上にある障害物、エリア、および AP が含まれるようにフロア マップを編集できます。

- ステップ **1** Cisco DNA Center のホームページで、[Design] > [Network Hierarchy] を選択します。
- ステップ **2** ネットワーク階層を展開して編集するフロアを見つけるか、または左側のペインで [階層の検索(Search Hierarchy)] テキスト フィールドにフロア名を入力します。
- <span id="page-9-0"></span>ステップ **3** [フロアの編集(Edit Floor)] ダイアログ ウィンドウで必要な変更を加え、[更新(Update)] をクリックし ます。

# フロア マップのモニタリング

[フロア ビュー(Floor View)] ナビゲーション ウィンドウでは、次のような複数のマップ機能 にアクセスできます。

- •フロアマップウィンドウの右上隅にある[検索 (Find) ]機能を使用して、AP、センサー、 クライアントなど特定のフロア要素を検索します。検索基準に一致する要素は、右側のペ インでテーブルとともにフロアマップに表示されます。マウスをテーブルの上に置くと、 フロア マップ上の検索要素が接続線で示されます。
- フロア マップ ウィンドウの右上隅にある アイコンをクリックして、次の作業を行い ます。

• フロア プランを PDF としてエクスポートします。

• フロア マップで距離を測定します。

• スケールを設定してフロア面積を変更します。

- •フロア マップ ウィンドウの右下隅にある <sup>⊕</sup> アイコンをクリックして、場所をズームイ ンします。ズームレベルは画像の解像度によって異なります。高解像度画像では、より高 いズーム レベルを使用できます。各ズーム レベルはさまざまなスケールで表示される各 種スタイル マップで構成されていて、対応する詳細が表示されます。マップの中にはス ケールを小さくしても大きくしても同じ状態のマップもあります。
- $\Box$  アイコンをクリックすると、広範囲のマップが表示されます。
- <sup>●</sup> アイコンをクリックすると、マップ アイコンの凡例が表示されます。

# <span id="page-10-0"></span>フロア要素とオーバーレイの編集

フロア領域で使用できる **[**編集(**Edit**)**]** オプションにより、次の操作を実行できます。

- 次のフロア要素を追加、配置、および削除します。
	- アクセス ポイント(Access Points)
	- Sensor
- 次のオーバーレイ オブジェクトを追加、編集、および削除します。
	- カバレッジ エリア
	- 障害物
	- ロケーション リージョン
	- Rails
	- マーカー

## アクセス ポイントの配置に関するガイドライン

フロア マップに AP を配置する際は、次の注意事項を考慮してください。

- 部屋や建物の屋外の近くにデバイスが置かれるように、カバレッジ領域の境界に沿ってア クセス ポイントを設置します。このようなカバレッジ領域の中心に設置されたアクセス ポイントからは、場合によっては他の全 AP から等距離に見えてしまうデバイスに関して も有益なデータが得られます。
- AP 全体の密度を高め、AP をカバレッジ エリアの周辺部に近づけることにより、位置精 度を向上させることができます。
- 細長いカバレッジ領域では、直線的に AP を配置しないようにします。各 AP でデバイス ロケーションのスナップショットが他と異なるように、それらを交互にずらします。
- 設計では高帯域幅アプリケーションにも十分に対応できる AP 密度が提供されますが、位 置に関しては、単一デバイスの各 AP ビューが似ているという弱点があります。そのこと が位置の判別を困難にしています。AP をカバレッジ領域の周辺に移動して、それらを交 互にずらします。それぞれにおいてデバイスの見え方が明確に異なる可能性が高くなり、 結果としてより位置精度が高まります。

### **AP** の追加、配置、および削除

Cisco DNA Center Cisco DNA Center によって、カバレッジエリアの無線周波数(RF)信号の相 対強度を表示するマップ全体のヒートマップが計算されます。このヒートマップは、石壁や金 属の物体など、ビルディングのさまざまな素材の減衰は考慮されておらず、RF 信号が障害物 に跳ね返る影響も表示されないため、実際の RF 信号強度の近似値に過ぎません。

インベントリにシスコの AP があることを確認してください。デバイスがない場合は、ディス カバリ機能を使用して AP を検出します。[ディスカバリについてを](b_cisco_dna_center_ug_1_3_3_0_chapter3.pdf#nameddest=unique_23)参照してください。

Cisco DNA Center Cisco DNA Center では、次の 802.11ax AP がサポートされています。

- Cisco Catalyst 9100 アクセスポイント
- Cisco Catalyst 9115 アクセス ポイント
- Cisco Catalyst 9117 アクセス ポイント
- Cisco Catalyst 9120 アクセス ポイント
- ステップ **1** Cisco DNA Center のホームページから、**[Design]** > **[Network Hierarchy]** を選択します。
- ステップ2 左ペインで、フロアを選択します。
- ステップ **3** 中央のペインのフロア プランの上にある **[**編集(**Edit**)**]** をクリックします。
- **ステップ4 [アクセスポイント(Access Points)]の横にある[フロア要素(Floor Elements)]パネルで、[追加(Add)]** をクリックします。

フロアに割り当てられていないアクセス ポイントが一覧に表示されます。

- ステップ **5** [APの追加(Add Aps)] ウィンドウで、アクセス ポイントのチェック ボックスをオンにして AP を一括 で選択し、[選択項目の追加(AddSelected)]をクリックします。または、アクセスポイントに隣接する [追加(Add)] をクリックします。
	- 使用可能な検索オプションを使用して、アクセスポイントを検索できます。[フィルタ(Filter)] フィールドを使用し、AP 名、MAC アドレス、モデル、シスコ ワイヤレス コントローラのいず れかを使ってアクセス ポイントを検索します。検索では大文字と小文字は区別されません。検 索結果がテーブルに表示されます。「追加 (Add) 1 をクリックして、フロア領域に 1 つ以上の AP を追加します。 (注)
- ステップ **6** フロア領域に AP を割り当てたら、[APの追加(Add APs)] ウィンドウを閉じます。
- ステップ **7** 新しく追加した AP はフロア マップの右上隅に表示されます。
- ステップ **8** [アクセスポイント(Access Points)] の横にある[フロア要素(Floor Elements)] ペインで、 [位置 (Position)] をクリックして AP をマップに正しく配置します。
	- AP を配置するには、AP をクリックして、フロア マップ上の適切な場所にドラッグアンドドロップ します。または、[選択したAPの詳細(Selected AP Details)] ウィンドウで x 座標と y 座標および AP の高さを更新することもできます。マップ上のアクセスポイントをドラッグすると、その水平(x) と垂直(v)の位置が、テキストフィールドに表示されます。選択すると、右ペインにアクセスポイ ントの詳細が表示されます。[選択したAPの詳細(Selected AP Details)] ウィンドウには、次の情報 が表示されます。
		- [3点による位置決め(Position by 3 points)]:フロア マップに 3 つの点を記入し、その点を使用 して AP の位置決めができます。手順は次のとおりです。
			- 1. [3ポイントによる位置付け (Position by 3 points) 1をクリックします。
			- **2.** ポイントを定義するには、フロア マップの任意の場所をクリックして最初のポイントの描 画を開始します。ポイントの描画を終了するには、再度をクリックします。最初の点まで の距離を設定するためにダイアログ ボックスが表示されます。距離をメートル単位で入力 し、[距離の設定 (Set Distance) ] をクリックします。
			- **3.** 2 番目と 3 番目の点を同様の方法で定義し、[保存(Save)] をクリックします。
		- [2つの壁による位置決め(Position by 2 Walls)] : フロア マップに 2 つの壁を定義し、定義した 壁の間に AP の位置決めができます。これによって、2 つの壁の間の AP の位置を把握できるよ うになります。これは、壁の間の AP の位置を把握するのに役立ちます。
		- **1.** [2つの壁による位置付け(Position by 2 Walls)] をクリックします。
		- **2.** 最初の壁を定義するには、フロア マップの任意の場所をクリックして線の描画を開始しま す。線の描画を終了するには、再度をクリックします。最初の壁までの距離を設定するた めにダイアログボックスが表示されます。距離をメートル単位で入力し、[距離の設定(Set Distance)] をクリックします。
		- **3.** 2 番目の壁を同様の方法で定義し、[保存(Save)] をクリックします。

AP が、壁の間の定義された距離に従って自動的に配置されます。

- [AP名(AP Name)]:AP 名を表示します。
- [APモデル(AP Model)]:選択したアクセス ポイントの AP モデルを示します。
- [MACアドレス (MAC Address) ]: MAC アドレスが表示されます。
- [X]:マップの水平の距離をフィートで入力します。
- [Y]:マップの垂直の距離をフィートで入力します。
- [AP高さ(AP Height)]:アクセス ポイントの高さを入力します。
- [プロトコル(Protocol)]:このアクセス ポイントのプロトコル:[802.11a/n/ac]、[802.11b/g/n] (ハイパー ロケーション AP の場合)、または [802.11a/b/g/n]。
- [アンテナ(Antenna)]:このアクセス ポイントのアンテナ タイプ。
	- 外部の AP の場合は、アンテナを選択する必要があります。選択しなければ、AP は マップに存在しません。 (注)
- [アンテナ画像 (Antenna Image) ]: AP イメージが表示されます。
- [アンテナの方向(Antenna Orientation)]:[方位角(Azimuth)] と [仰角(Elevation)] の方向を 度数で入力します。
- [方位角 (Azimuth) 1:全方向アンテナのパターンでは方位角が存在しなくなるため、このオプ ションは表示されません。
- ステップ **9** アクセス ポイントの設定と調整が完了したら、[保存(Save)] をクリックします。

ヒート マップは、AP の新しい位置に基づいて生成されます。

Cisco Connected Mobile experience(CMX)が Cisco DNA Center と同期されている場合は、ヒートマップ 上のクライアントの場所を表示できます。Cisco CMX [設定の作成](#page-45-0) (46 ページ) を参照してください。

- ステップ 10 「アクセスポイント(Access Points)]の横にある[フロア要素 (Floor Elements)]パネルで、[削除 (Delete)] をクリックします。 [APの削除(Delete APs)] ウィンドウには、割り当てられて、配置されたアクセス ポイントすべてを一 覧表示します。
- ステップ11 削除するアクセスポイントの横にあるチェックボックスをオンにし、「選択済みの削除(Delete Selected)] をクリックします。
	- すべてのアクセス ポイントを削除するには、[すべて選択(Select All)] をクリックし、[選択済みの 削除(Delete Selected)] をクリックします。
	- フロアからアクセス ポイントを削除するには、[削除(Delete)] アイコンをクリックします。
	- クイック フィルタを使用して、AP 名、MAC アドレス、モデル、またはコントローラにより検索し ます。検索では大文字と小文字は区別されません。検索結果が表に表示されます。[削除(Delete)] アイコンをクリックしてフロア領域から AP を削除します。

#### **AP** のクイック ビュー

フロアマップ上の AP アイコンにカーソルを合わせると、AP の詳細、Rx ネイバーの情報、ク ライアントの情報、およびデバイス 360 の情報が表示されます。

- [情報(Info) 1をクリックすると、次の AP の詳細が表示されます。
	- [Associated]:AP が関連付けられているかどうかを示します。
	- [Name] : AP  $\&$ <sub>o</sub>
- [MAC Address]:AP の MAC アドレス。
- [Model]:AP モデル番号。
- [Admin/Mode]:AP モードの管理ステータス。
- [Type]:無線タイプ。
- [OP/Admin]:動作ステータスおよび AP モード。
- [Channel]:AP のチャネル番号。
- [Antenna]:アンテナ名。
- [Azimuth]:アンテナの方向。
- [Rxネイバー(Rx Neighbors)] ラジオ ボタンをオンにすると、マップ上に選択した AP に 隣接する Rx ネイバーが接続回線とともに表示されます。また、フロア マップには AP が 関連付けられているかどうかも AP 名とともに表示されます。
- [Device 360] をクリックすると、特定のネットワーク要素(ルータ、スイッチ、AP、また はシスコワイヤレスコントローラ)の360度ビューが表示されます。Cisco DNA [Assurance](https://www.cisco.com/c/en/us/support/cloud-systems-management/dna-center/products-user-guide-list.html) [ユーザガイド](https://www.cisco.com/c/en/us/support/cloud-systems-management/dna-center/products-user-guide-list.html)の「デバイスの健全性のモニタとトラブルシューティング」トピックを参照 してください。

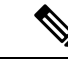

デバイス360を開くには、アシュアランスアプリケーションをイ ンストールしている必要があります。 (注)

## センサーの追加、配置、および削除

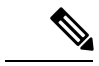

インベントリに Cisco AP 1800S センサーがあることを確認します。Cisco AP 1800S センサーを インベントリで表示するには、プラグアンドプレイを使用してプロビジョニングする必要があ ります。Cisco DNA Assurance [ユーザガイド](https://www.cisco.com/c/en/us/support/cloud-systems-management/dna-center/products-user-guide-list.html) のトピック「*Provision the Wireless Cisco Aironet 1800s Active Sensor*」を参照してください。 (注)

センサー デバイスは AP 1800S センサー専用です。AP 1800S センサーは、PnP を使用してブー トストラップされます。アシュアランスサーバに到達可能かどうかの詳細情報を取得してから アシュアランス サーバと直接通信します。

- ステップ **1** Cisco DNA Center のホームページから、**[Design]** > **[Network Hierarchy]** を選択します。
- ステップ2 左ペインで、フロアを選択します。
- **ステップ3** フロア プランの上にある [編集 (Edit) ] をクリックします。
- ステップ **4** [センサー(Sensors)] の横にある [フロア要素(Floor Elements)] パネルで、[追加(Add)] をクリック します。
- ステップ **5** [Add Sensors] ウィンドウで、追加するセンサーのチェックボックスをオンにするか、またはセンサー行 の横にある [Add] をクリックしてセンサーを追加します。
	- 検索オプションを使用して、特定のセンサーを検索できます。[Filter] フィールドを使用し、セ ンサーの名前、MACアドレス、モデルのいずれかで検索します。検索では大文字と小文字は区 別されません。検索結果がテーブルに表示されます。[追加(Add)]をクリックして、フロア領 域に 1 つ以上のセンサーを追加します。 (注)
- ステップ **6** フロア マップへセンサーを割り当てたら、[センサーの追加(Add Sensors)] ウィンドウを閉じます。 新しく追加したセンサーはフロア マップの右上隅に表示されます。
- ステップ **7** センサーを正しく設定するには、[センサー(Sensors)] の横にある [フロア要素(Floor Elements)] ペイ ンで、[位置(Position)] をクリックして、マップに正しくセットします。
- ステップ **8** センサーの設定と調整が完了したら、[保存(Save)] をクリックします。
- ステップ **9** センサーを削除するには、[センサー(Sensors)] の横にある [フロア要素(Floor Elements)] ペインで、 [削除(Delete)] をクリックします。 [Delete Sensors] ウィンドウには、割り当てられて設定されたすべてのセンサーが一覧表示されます。
- ステップ **10** 削除するセンサーのチェックボックスをオンにし、[Delete Selected] をクリックします。
	- •すべてのセンサーを削除するには、[すべて選択 (SelectAll) ]をクリックし、[選択済みの削除 (Delete Selected)] をクリックします。
	- •フロアからセンサーを削除するには、そのセンサーの横にある[削除 (Delete)]アイコンをクリック します。
	- [Quick Filter] を使用して、名前、MAC アドレス、モデルのいずれかで検索します。検索では大文字 と小文字は区別されません。検索結果がテーブルに表示されます。[削除(Delete)] アイコンをク リックして、フロア領域から 1 つ以上のセンサーを削除します。

## カバレッジ エリアの追加

既定では、フロア領域やビルディングマップの一部として定義されている外部エリアが無線カ バレッジ エリアと見なされます。

長方形以外のビルディングがある場合、またはフロア内に長方形以外の領域をマークする場合 には、マップ エディタを使用してカバレッジ領域または多角形の領域を描画できます。

- ステップ **1** Cisco DNA Center のホームページから、**[Design]** > **[Network Hierarchy]** を選択します。
- ステップ2 左ペインで、フロアを選択します。
- ステップ **3** 中央のペインのフロア プランの上にある **[**編集(**Edit**)**]** をクリックします。
- ステップ **4** [オーバーレイ(Overlays)] パネルで、[カバレッジエリア(Coverage Areas)] の横にある [追加(Add)] をクリックします。 [カバレッジの作成(Coverage creation)] ダイアログボックスが表示されます。
- ステップ **5** カバレッジ領域を描画するには、[タイプ(Type)] ドロップダウンリストから、[カバレッジエリア (Coverage Area)] を選択します。
	- **1.** 定義するエリアの名前を入力し、[カバレッジを追加(AddCoverage)]をクリックします。カバレッ ジエリアは、頂点が3つ以上の多角形でなければなりません。
	- **2.** 輪郭を描く領域に描画ツールを移動します。
	- **3.** このツールをクリックして、描線を開始および停止します。
	- **4.** エリアの輪郭を描いてからダブルクリックすると、そのエリアが強調表示されます。
		- マップ上で輪郭を描いた領域を強調表示するには、閉じたオブジェクトである必要があり ます。 (注)
- ステップ **6** 多角形領域を描画するには、[タイプ(Type)] ドロップダウンリストから、[周辺(Perimeter)] を選択 します。
	- **1.** 定義する領域の名前を入力し、[Ok] をクリックします。
	- **2.** 輪郭を描く領域に描画ツールを移動します。
		- このツールをクリックして、描線を開始および停止します。
		- エリアの輪郭を描いてからダブルクリックすると、そのエリアがページ上で強調表示されます。
- ステップ **7** カバレッジ領域を編集するのには、[オーバーレイ(Overlays)]パネルで、[カバレッジエリア(Coverage Areas) 1の横にある [編集 (Edit) ]をクリックします。 使用可能なカバレッジ領域がマップ上で強調表示されます。
- ステップ **8** 変更を加え、変更後に [保存(Save)] をクリックします。
- ステップ **9** カバレッジ領域を削除するのには、[オーバーレイ(Overlays)]パネルで、[カバレッジエリア(Coverage Areas)] の横にある [削除(Delete)] をクリックします。 使用可能なカバレッジ領域がマップ上で強調表示されます。
- <span id="page-16-0"></span>ステップ **10** カバレッジ エリアにマウス カーソルを合わせ、クリックして削除します。
- ステップ **11** 削除後に [保存(Save)] をクリックします。

## 障害物の作成

アクセス ポイントの RF 予測ヒートマップを計算する際に考慮するための障害を作成すること ができます。

- ステップ **1** Cisco DNA Center のホームページから、**[Design]** > **[Network Hierarchy]** を選択します。
- ステップ2 左ペインで、フロアを選択します。
- ステップ **3** 中央のペインのフロア プランの上にある **[**編集(**Edit**)**]** をクリックします。
- ステップ **4** [障害(Obstacles)]の横にある[オーバーレイ(Overlays)]パネルで、[追加(Add)]をクリックします。
- ステップ **5** [障害を作成(Obstacle Creation)] ダイアログ ボックスで、[障害のタイプ(Obstacle Type)] ドロップダ ウンリストから障害のタイプを選択します。作成可能な障害のタイプは、[厚い壁 (Thick Wall) 1、[薄 い壁(Light Wall)]、[重い扉(Heavy Door)]、[軽い扉(Light Door)]、[キュービクル(Cubicle)]、お よび [ガラス(Glass)] です。 選択した障害のタイプの予測信号損失が自動的に取り込まれます。信号損失は、これらのオブジェクト の周辺の RF 信号強度を計算するために使用されます。
- ステップ **6** [障害物の追加(Add Obstacle)] をクリックします。
- ステップ **7** 障害物を作成する領域に描画ツールを移動します。
- ステップ **8** 描画ツールをクリックして、描線を開始および停止します。
- ステップ **9** エリアの輪郭を描いてからダブルクリックすると、そのエリアが強調表示されます。
- ステップ **10** 表示される [障害の作成(Obstacle Creation)] ウィンドウで [完了(Done)] をクリックします。
- ステップ **11** [保存(Save)] をクリックして、障害をフロア マップに保存します。
- ステップ **12** 障害を編集するには、[障害(Obstacles)]の隣にある[オーバーレイ(Overlays)]パネルで、[編集(Edit)] をクリックします。

すべての使用可能な障害物がマップ上で強調表示されます。

- ステップ **13** 変更が完了したら、[保存(Save)] をクリックします。
- ステップ **14** 障害を削除するには、[障害(Obstacles)] の隣にある [オーバーレイ(Overlays)] パネルで、[削除 (Delete)] をクリックします。

すべての使用可能な障害物がマップ上で強調表示されます。

- ステップ **15** 障害にマウス カーソルを合わせ、クリックして削除します。
- ステップ **16 [**保存 **(Save)]** をクリックします。

### ロケーション リージョンの作成

包含領域および除外領域を作成して、フロア上のロケーション計算の精度をさらに高めること ができます。計算に含める領域(包含領域)と計算に含めない領域(除外領域)を定義できま す。たとえば、ビルディング内のアトリウムや階段の吹き抜けなどの領域を除外して、作業領 域(小個室、研究室、製造現場など)を含めることができます。

#### フロア マップ上に包含領域と除外領域を配置するためのガイドライン

• 包含領域と除外領域は多角形領域で表され、最低 3 点で構成される必要があります。

- フロア上の包含リージョンを1つだけ定義できます。デフォルトでは、各フロア領域が作 成されるときに、各フロア領域に対して包含領域が定義されます。包含領域は、水色の実 線で示され、通常はフロア領域全体の輪郭を描きます。
- フロア領域に複数の除外領域を定義することができます。

#### フロア上の包含リージョンの定義

- ステップ **1** Cisco DNA Center のホームページから、**[Design]** > **[Network Hierarchy]** を選択します。
- ステップ2 左ペインで、フロアを選択します。
- ステップ **3 [**オーバーレイ(**Overlays**)**]** パネルで、**[**ロケーションリージョン(**Location Regions**)**]** の横にある **[**追加 (**Add**)**]** をクリックします。
- ステップ **4 [**ロケーション リージョンの作成(**Location Region Creation**)**]** ダイアログ ウィンドウで、**[**包含タイプ (**Inclusion Type**)**]** ドロップダウン リストからオプションを選択します。
- ステップ **5 [**位置領域の追加(**Add Location Region**)**]** をクリックします。

包含領域の輪郭を描画するための描画アイコンが表示されます。

- ステップ **6** 包含領域の定義を開始するには、描画ツールをマップ上の開始ポイントに移動して、1回クリックします。
- ステップ **7** 含める領域の境界に沿ってカーソルを移動させ、クリックして境界線を終了します。 再びクリックすると、次の境界線を定義できます。
- ステップ **8** 領域の輪郭が描画されるまでステップ 7 を繰り返したら、描画アイコンをダブルクリックします。 水色の実線によって包含領域が定義されます。
- ステップ **9 [**保存 **(Save)]** をクリックします。

#### フロア上の除外リージョンの定義

フロア上のロケーション計算の精度をさらに高めるために、計算に含めない領域(除外領域) を定義できます。たとえば、ビルディング内のアトリウムや階段の吹き抜けなどの領域を除外 できます。原則として、除外領域は包含領域の境界内に定義されます。

- ステップ **1** Cisco DNA Center のホームページから、**[Design]** > **[Network Hierarchy]** を選択します。
- ステップ2 左ペインで、フロアを選択します。
- ステップ **3** 中央のペインのフロア プランの上にある **[**編集(**Edit**)**]** をクリックします。
- ステップ **4 [**オーバーレイ(**Overlays**)**]**パネルで、**[**ロケーションリージョン(**Location Regions**)**]**の横にある**[**追加 (**Add**)**]** をクリックします。
- ステップ **5 [**ロケーション リージョンの作成(**Location Region Creation**)**]** ウィンドウで、**[**除外タイプ(**Exclusion Type**)**]** ドロップダウン リストから値を選択します。
- ステップ **6** [ロケーションリージョン(Location Region)] をクリックします。

除外領域の輪郭を描画するための描画アイコンが表示されます。

- ステップ **7** 除外領域の定義を開始するには、描画アイコンをマップ上の開始ポイントに移動して、1回クリックしま す。
- ステップ **8** 除外するエリアの境界に沿って描画アイコンを移動させます。 1 回クリックして境界線を開始し、再びクリックして境界線を終了します。
- ステップ **9** エリアの輪郭が描画されるまで前の手順を繰り返したら、描画アイコンをダブルクリックします。定義 された除外領域は、領域が完全に定義されると紫色で網掛けされます。
- ステップ **10** さらに除外領域を定義するには、手順 5 から手順 9 を繰り返します。
- ステップ **11** すべての除外領域が定義されている場合は、**[**保存(**Save**)**]** をクリックします。

#### ロケーション リージョンの編集

ステップ **1 [**オーバーレイ(**Overlays**)**]** パネルで、**[**ロケーションリージョン(**Location Regions**)**]** の横にある **[**編集 (**Edit**)**]** をクリックします。

使用可能なロケーション リージョンがマップ上で強調表示されます。

ステップ **2** 必要な変更を行って、**[**保存(**Save**)**]** をクリックします。

#### ロケーション リージョンの削除

ステップ **1 [**オーバーレイ(**Overlays**)**]**パネルで、**[**ロケーション リージョン(**Location Regions**)**]** の横にある **[**削除 (**Delete**)**]** をクリックします。

使用可能なロケーション リージョンがマップ上で強調表示されます。

- ステップ **2** 削除する領域の上にマウスのカーソルを合わせ、**[**削除(**Delete**)**]** をクリックします。
- ステップ **3 [**保存 **(Save)]** をクリックします。

### レールの作成

フロア上にコンベヤ ベルトを表すレール ラインを定義できます。また、レール領域の周囲に スナップ幅とも呼ばれる、ロケーション計算をさらにサポートする領域を定義できます。この 領域は、クライアントが表示されると予測される領域を表します。スナップ幅の領域内に配置 されたクライアントは、レールライン上に表示されるか(多数)、スナップ幅領域の外側に表 示されます(少数)。

スナップ幅領域は、フィートまたはメートル(ユーザ定義)単位で定義され、レールの片側 (東および西、または北および南)からモニタされる距離を表します。

- ステップ **1** Cisco DNA Center のホームページから、**[Design]** > **[Network Hierarchy]** を選択します。
- ステップ2 左ペインで、フロアを選択します。
- ステップ **3** 中央のペインのフロア プランの上にある **[**編集(**Edit**)**]** をクリックします。
- ステップ **4 [**レール(**Rails**)**]**の横にある**[**オーバーレイ(**Overlays**)**]**パネルで、**[**追加(**Add**)**]**をクリックします。
- ステップ **5** レールのスナップ幅(フィートまたはメートル)を入力して [レールの追加(Add Rail)] をクリックし ます。

描画アイコンが表示されます。

- ステップ **6** レール ラインの開始ポイントで描画アイコンをクリックします。ラインの描画を停止するときやライン の方向を変える際は、再びクリックします。
- ステップ **7** フロア マップ上にレール ラインを描画したら、描画アイコンを 2 回クリックします。レール ラインは マップ上に表示され、片側は定義されたスナップ幅リージョンに接します。
- ステップ **8 [**保存 **(Save)]** をクリックします。
- ステップ **9 [**オーバーレイ(**Overlays**)**]**パネルで、**[**レール(**Rails**)**]**の横にある**[**編集(**Edit**)**]**をクリックします。 使用可能なレールがマップ上で強調表示されます。
- ステップ **10** 変更を加えて、[保存(Save)] をクリックします。
- ステップ **11 [**オーバーレイ(**Overlays**)**]** パネルで、**[**レール(**Rails**)**]** の横にある **[**削除(**Delete**)**]** をクリックしま す。

使用可能なすべてのレール ラインがマップ上で強調表示されます。

- ステップ **12** 削除するレール ラインの上にマウスのカーソルを合わせ、クリックして削除します。
- ステップ **13 [**保存 **(Save)]** をクリックします。

## マーカーの配置

- ステップ **1** Cisco DNA Center のホームページから、**[Design]** > **[Network Hierarchy]** を選択します。
- ステップ2 左ペインで、フロアを選択します。
- ステップ **3** 中央のペインのフロア プランの上にある **[**編集(**Edit**)**]** をクリックします。
- ステップ **4 [**オーバーレイ(**Overlays**)**]** パネルで、**[**マーカー(**Markers**)**]** の横にある **[**追加(**Add**)**]** をクリックし ます。

描画アイコンが表示されます。

- ステップ **5** マーカーの名前を入力し、[マーカーの追加(Add Marker)] をクリックします。
- ステップ **6** 描画アイコンをクリックし、マーカーをマップ上に配置します。
- ステップ **7 [Save**(保存)**]** をクリックします。
- ステップ **8** [オーバーレイ(Overlays)]パネルで、[マーカー(Markers)]の横にある[編集(Edit)]をクリックしま す。 使用可能なマーカーがマップ上で強調表示されます。
- ステップ **9** 変更を加えて、[保存(Save)] をクリックします。
- ステップ **10 [**オーバーレイ(**Overlays**)**]** パネルで、**[**マーカー(**Markers**)**]** の横にある **[**削除(**Delete**)**]** をクリック します。

使用可能なすべてのマーカーがマップ上で強調表示されます。

- ステップ **11** 削除するマーカーの上にマウスのカーソルを合わせ、クリックして削除します。
- <span id="page-21-0"></span>ステップ **12 [**保存 **(Save)]** をクリックします。

# フロア ビュー オプション

中央のペインのフロアプランの上にある**[**オプションを表示(**ViewOptions**)**]**をクリックしま す。フロア マップと **[**アクセス ポイント(**Access Points**)**]**、**[**センサー(**Sensor**)**]**、**[**オーバー レイ オブジェクト(**Overlay Objects**)**]**、**[**マップ プロパティ(**Map Properties**)**]**、および **[**グ ローバル マップ プロパティ(**Global Map Properties**)**]**の各パネルが右側のペインに表示され ます。

フロアマップの外観を変更するには、さまざまなパラメータを選択または選択解除します。た とえば、フロア マップ上のアクセス ポイント情報だけを表示する場合は、[アクセスポイント (Access Point)] チェックボックスをオンにします。各パネルを展開して、各フロア要素で使 用可能なさまざまな設定を構成できます。

# アクセス ポイントの表示オプション

アクセスポイントの横にある[オン (On) 1/[オフ (Off) ]ボタンをクリックして、アクセスポ イントをマップ上に表示します。[アクセスポイント(Access Points)] パネルを展開して、次 の設定を行います。

- [表示ラベル(Display Label)] : ドロップダウン リストから、AP に関してフロア マップ に表示するテキスト ラベルを選択します。使用可能な表示ラベルは次のとおりです。
	- [なし(None)]:選択したアクセス ポイントに関してラベルが表示されません。
	- [名前(Name)] : AP 名。
	- [AP MAC アドレス(AP MAC Address)]: AP の MAC アドレス。
	- [コントローラIP (Controller IP) 1: アクセス ポイントが接続されているシスコ ワイ ヤレス コントローラの IP アドレス。
	- [無線 MAC アドレス(Radio MAC Address)]:無線 MAC アドレス。
	- **[IP Address]**
- [チャネル (Channel) ] : Cisco Radio のチャネル番号または [使用不可(Unavailable)] (アクセス ポイントが接続されていない場合)。
- [カバレッジホール(CoverageHoles)]:クライアントが接続を失うまで信号が弱まっ たクライアントのパーセンテージ。接続されていないアクセス ポイントについては [使用不可 (Unavailable) ]、monitor-only モードのアクセス ポイントについては [MonitorOnly] と表示されます。
- [送信電力(TX Power)]:現在の Cisco Radio の送信電力レベル(1 が高い)または [使用不可(Unavailable)](アクセス ポイントが接続されていない場合)。無線帯域 を変更すると、マップ上の情報もそれに応じて変更されます。

電力レベルはアクセスポイントのタイプによって異なります。1000シリーズのAPで は 1 ~ 5 の値、1230 アクセス ポイントでは 1 ~ 7 の値、1240 および 1100 シリーズの アクセス ポイントでは 1 ~ 8 の値をとります。

- [チャネルおよび送信電力(Channel and Tx Power)]:チャネルと送信電力レベルまた は [使用不可(Unavailable)](アクセス ポイントが接続されていない場合)。
- [使用率(Utilization)]: 関連付けられたクライアントデバイスで使用されている帯域 幅のパーセンテージ(受信、送信、およびチャネル使用率を含む)。アソシエーショ ンを解除されたアクセス ポイントでは **[Unavailable]**、monitor-only モードのアクセス ポイントでは **[MonitorOnly]** が表示されます。
- [送信使用率(Tx Utilization)]:指定されたインターフェイスの送信(Tx)使用率。
- [受信使用率(Rx Utilization)]:指定されたインターフェイスの受信(Rx)使用率。
- [チャネル使用率(ChUtilization)]:指定されたアクセスポイントのチャネル使用率。
- 関連付けられた**Clients**)]:関連付けられたクライアントの総数。
- [デュアルバンド無線(Dual-Band Radios)]:Cisco Aironet 2800 および 3800 シリーズ アクセス ポイント上の XOR デュアルバンド無線を識別してマークします。
- [ヘルス スコア(Health Score)]:AP のヘルス スコア。
- 問題数
- カバレッジの問題
- **AP**ダウンの問題
- [ヒートマップ タイプ(Heatmap Type)]:ヒートマップは、変数から取得した値をマップ に色として表した、無線周波数 (RF) ワイヤレス データのグラフィック表示です。現在 のヒートマップは、RSSI予測モデル、アンテナの方向、およびAP送信電力に基づいて計 算されます。[ヒートマップ タイプ(Heatmap Type)] ドロップダウンリストから、ヒート マップのタイプ([なし(None)] または [カバレッジ(Coverage)])を選択してくださ い。
	- **None**
- [カバレッジ(Coverage)]:フロア プランにモニタ モード アクセス ポイントがある 場合は、カバレッジ ヒートマップを選択できます。カバレッジ ヒートマップでは、 モニタ モード アクセス ポイントは除外されます。
- [ヒートマップの不透明度 (%) (Heatmap Opacity (%))]: スライダを 0 ~ 100 の範囲でド ラッグして、ヒートマップの不透明度を設定します。
- [RSSIカットオフ (dBm) (RSSI Cut off (dBm))]: スライダをドラッグして RSSI カット オフ レベルを設定します。RSSI Cutoff の範囲は -60 dBm ~ -90 dBm です。
- [マップの不透明度 (%) (Map Opacity (%)) ]: スライダをドラッグしてマップの不透明 度を設定します。

AP の詳細はすぐにマップに反映されます。マップ上の AP アイコンにマウス カーソルを合わ せると、AP の詳細情報と RX ネイバー情報が表示されます。

### センサーの表示オプション

**[**センサー(**Sensors**)**]** ボタンをクリックすると、マップ上にセンサーが表示されます。**[**セン サー(**Sensors**)**]** パネルを展開して、次の設定を行います。

- [Display Label]:ドロップダウンリストから、選択したアクセスポイントに関してフロア マップに表示するテキストラベルを選択します。使用可能な表示ラベルは次のとおりで す。
	- **None**
	- [Name]:センサー名。
	- [Sensor MAC Address]:センサーの MAC アドレス。

# オーバーレイ オブジェクトの表示オプション

展開、オーバーレイオブジェクト これらの設定を構成するパネル。[オン (On) |/[オフ (Off)] ボタンを使用して、これらのオーバーレイ オブジェクトをマップ上に表示します。

- **Coverage Areas**
- ロケーション リージョン
- 障害物
- レール
- **Markers**

## マップ プロパティの設定

[マッププロパティ(Map Properties)] パネルを展開して、以下を構成します。

• **[**自動更新(**Auto Refresh**)**]**:間隔のドロップダウンリストを使用して、データベースか らマップ データを更新する頻度を設定できます。[自動更新(Auto Refresh)] ドロップダ ウンリストから、時間間隔([なし(None)]、[1分(1 min)]、[2分(2 mins)]、[5分(5 mins)]、または [15 分(15 mins)])を設定してください。

## グローバル マップ プロパティの設定

[グローバル マップ プロパティ(Global Map Properties)] パネルを展開し、次のように設定し ます。

• [測定単位(Unit ofMeasure)]:ドロップダウンリストを使用して、マップの寸法測定値を [フィート(Feet)] または [メートル(Meters)] のいずれかに設定します。

# <span id="page-24-0"></span>データのフィルタリング

## アクセスポイントデータのフィルタ処理

右側のペインの [フィルタ(Filters)] パネルの下にある [アクセス ポイント(Access Point)] をクリックします。

- 中央のペインでフロア マップの上にあるドロップダウン リストで無線の種類を選択しま す(**2.4 GHz**、**5 GHz**、または **2.4 GHz** および **5 GHz**)。
- クエリを追加するには、[ルールの追加(Add Rule)] をクリックします。
	- マップ上に表示するアクセスポイントの識別子を選択します。
	- アクセス ポイントをフィルタリングするパラメータを選択します。
	- テキスト ボックスに、該当するパラメータに固有のフィルタ条件を入力し、[検索 (Go)] をクリックします。検索結果が表形式で表示されます。
	- [リストにフィルタを適用(ApplyFiltersto List)] をクリックして、マップ上でフィル タ結果を表示します。マップ上で特定のアクセスポイントを表示するには、表示され たテーブル内でアクセス ポイントのチェック ボックスをオンにし、[マップ上で選択 を表示(Show Selected on Maps)] をクリックします。

テーブルの検索結果にマウスカーソルを合わせると、AP の位置がマップ上に線でマークされ ます。

# センサーデータのフィルタ処理

右側のペインの [フィルタ (Filters) ] パネルの下にある [センサー (Sensor) ] をクリックしま す。

- 中央のペインでフロア マップの上にあるドロップダウン リストで無線の種類を選択しま す(**2.4 GHz**、**5 GHz**、または **2.4 GHz** および **5 GHz**)。
- •クエリを追加するには、「ルールの追加 (Add Rule) 1をクリックします。
	- マップで表示するセンサーの識別子(名前および MAC アドレス)を選択します。
	- センサーをフィルタリングするパラメータを選択します。
	- テキスト ボックスに、該当するパラメータに固有のフィルタ条件を入力し、[検索 (Go)] をクリックします。検索結果が表形式で表示されます。
	- [リストにフィルタを適用(ApplyFiltersto List)] をクリックして、マップ上でフィル タ結果を表示します。マップ上で特定のセンサーを表示するには、表示されたテーブ ル内でセンサーのチェックボックスをオンにし、[Show Selected on Maps] をクリック します。

テーブルの検索結果にマウスカーソルを合わせると、センサーの位置がマップ上に線でマーク されます。

# <span id="page-25-0"></span>ゼロデイ **Ekahau** 計画ワークフロー

#### 始める前に

Ekahau Pro ツールを使用すると、フロアレイアウト、AP の場所、障害物など、企業の完全な ネットワーク計画を作成できます。フロアレイアウトを作成した後、シミュレートされたネッ トワーク計画と実際のサイト調査データを、Cisco DNA Center が使用可能な形式にエクスポー トできます。Ekahau プロジェクトファイルを Cisco DNA Center にインポートして、さらに計 画を立てることができます。

- ステップ **1** Ekahau Pro ツールでフロアレイアウトを計画します。
	- ビルディングとフロアを作成します。

Ekahau Pro ツールでビルディングを作成することは必須ではありません。

- フロアプランをインポートします。
- 計画された AP または仮定の AP を追加します。

ここで指定した AP 名は、ワイヤレス コントローラ の設定中に、シスコ ワイヤレス コントローラ の AP 名を更新するために使用されます。

- 障害物を追加します。
- プロジェクトを PDF としてエクスポートします。

ステップ **2** フロアレイアウトで設計された場所に計画された AP を展開します。

- 物理 AP は、フロアレイアウトで指定された設計済みの場所に取り付けられます。計画された AP の MAC アドレスが、物理 AP の MAC アドレスで更新されます。
- 物理 AP は、目的 ワイヤレス コントローラ の VLAN に接続されています。
- ステップ **3** シスコ ワイヤレス コントローラを設定します。
	- 検出されたシスコ ワイヤレス コントローラ と AP が [Inventory] ウィンドウにリストされるように、検 出ジョブを実行して、ワイヤレスコントローラネットワーク内のとアクセスポイントを検出します。
	- フロアプランニング中に Ekahau Pro プロジェクトで指定された AP 名を使用して、ワイヤレス コント ローラ の AP 名を更新します。
- ステップ **4** Ekahau プロジェクトを Cisco DNA Center にインポートします。
- ステップ **5** 計画された AP を Cisco DNA Center の実際 AP にマッピングします。

### **Cisco DNA Center** への **Ekahau** プロジェクトのインポート

ステップ1 サイト、ビルディング、フロアなどのネットワーク階層を設計します。

詳細については[、ネットワーク階層のサイトの作成](#page-2-0) (3 ページ)[、ビルディングの追加](#page-6-0) (7 ページ)、 およ[びビルディングへのフロアの追加](#page-8-0) (9 ページ)を参照してください。

フロアを追加する際には、必ず、Ekahauプロジェクトで指定されたものと同じ名前でフロアを作成してく ださい。

- ステップ **2** 左側のペインで、Ekahau プロジェクトをインポートするサイトに移動します。
- ステップ **3** サイトの横にある歯車アイコン をクリックし、[Import Ekahau Project] を選択します。

[Import Ekahau Project] ダイアログボックスが表示されます。

ステップ **4** [Import Ekahau Project] ダイアログボックスのボックスエリアに .esx ファイルをドラッグアンドドロップす るか、または [click to select] リンクをクリックして .esx ファイルを参照します。

> インポートが成功すると、各計画されたAPは、AP名を使用してインベントリ内の既存の実際のAPにマッ ピングされます。計画されたAPは、フロアマップ上にアイコン[P]とともに表示されます。たとえば、計 画された AP の名前が SJC01-02-AP-B-1 の場合、インポートプロセスは同じ名前の実際の AP を検索しま す。

ステップ **5** インベントリでAPが見つからず、マッピングが解除されたままの場合、計画されたAPはフロア上に保持 されます。

> 不一致の理由を表示するには、フロアマップ上の計画されたAPアイコンの上にカーソルを置いて、[Import History] をクリックします。

次の試行は、計画された AP を実際の AP にマッピングするために行われます。

- 新たに検出された AP が計画された AP と一致する場合、計画された AP は検出された実際の AP で置 き換えられます。
- 計画された AP がマッピング解除されたままの場合は、計画された AP を実際の AP で手動で置き換え て、失敗の原因を示すことができます。
- ステップ **6** 実際の AP に計画された AP を手動で割り当てるには、フロアマップ上の計画された AP アイコンの上に カーソルを合わせて、[Assign] > [Assign] > をクリックします。

[Assign Planned APs] パネルが表示されます。

- ステップ **7** [Assign Planned APs] パネルで、AP 名、AP タイプ、またはすべての AP によって計画された AP を実際の AP にマッピングします。
- ステップ **8** AP 名の横にあるオプションボタンを選択し、[Assign] をクリックして、計画された AP を手動で割り当て ます。
- <span id="page-27-0"></span>ステップ **9 [**保存 **(Save)]** をクリックします。

# インタラクティブ フロア プランニングについて

インタラクティブ プランニングは、計画された AP または仮想 AP や障害物をラスターイメー ジや CAD フロアプランで描画することによって、フロアレイアウトのプランを支援します。 フロアマップを PDF としてエクスポートして、AP を設置している技術者と共有できます。フ ロアの描画は、技術者がフロアのレイアウトと正確な AP の設置場所を可視化するのに役に立 ちます。

インタラクティブ フロア プランニングにより、次のことが可能になります。

- キャンバスとしてラスターまたは CAD フロアプランを使用してフロアレイアウトを作成 する。
- 信号カバレッジ要件に基づいて、計画された AP または仮想 AP をフロアマップに配置す る。これらの仮想APまたは計画されたAPは、Cisco DNA Centerによってまだインストー ルまたは検出されていません。
- アンテナのタイプと方向を割り当てる。
- フロアに障害物を描画する。
- すべての AP を順番に計画する。
- フロアマップを PDF としてエクスポートする。

# インタラクティブ フロア プランニング

ステップ **1** Cisco DNA Center のホームページで、[Design] > [Network Hierarchy] を選択します。 >

- ステップ **2** サイト、ビルディング、フロアなどのネットワーク階層を設計します。
- ステップ **3** 左側のメニューで、フロアを選択します。 選択したフロアに計画された AP と障害物を描画できます。
- ステップ **4** 中央のペインのフロア プランの上にある **[**編集(**Edit**)**]** をクリックします。
- ステップ **5** [Floor Elements] パネルで、[Planned Access Points] の横にある [Add] をクリックします。 [Add Planned AP] ウィンドウが表示されます。
- ステップ **6** [AP Name] テキストボックスに、計画された AP の名前を入力します。
- ステップ **7** (オプション)[MAC Address] テキストボックスに、計画された AP の MAC アドレスを入力します。
- ステップ **8** [AP Model] ドロップダウンリストから、AP モデルを選択します。
- ステップ **9** [x] および [y] テキストボックスには、マップの水平方向スパンと垂直方向スパンをフィート単位で入力 します。
- ステップ **10** [Ap Height] テキストボックスに、AP の高さを入力します。
- ステップ **11** [Radio band] タブをクリックして、アンテナタイプ、方位角、および垂直面の方向を設定します。
- ステップ **12** [Antenna] ドロップダウンリストから、この AP の適切なアンテナタイプを選択します。 アンテナイメージは、選択されたアンテナを反映しています。
- ステップ **13** アンテナタイプに応じて、[Azimuth] と [Elevation] の方向を度数で入力します。
- ステップ **14 [**保存 **(Save)]** をクリックします。 新しく追加された計画された AP がフロアマップに表示されます。
- ステップ **15** 水平方向と垂直方向のスパン(つまり、x 座標と y 座標)を指定していない場合、計画された AP はフロ アマップの右上隅に表示されます。
- ステップ **16** マップ上の適切な場所にドラッグアンドドロップして、計画された AP をマップに正しく配置します。
- ステップ **17 [**保存 **(Save)]** をクリックします。
- ステップ **18** 計画可能な次の AP は、フロアマップの右上隅に表示されます。
- ステップ **19** 次の AP を計画するには、ステップ 6 ~ 14 を繰り返します。
- ステップ **20** 障害物を描画するには、[Overlays] パネルで [Obstacles] の横にある [Add] をクリックします。 詳細については、[「障害物の作成](#page-16-0) (17 ページ)」を参照してください。
- ステップ21 フロアプランを PDF としてエクスポートするには、[Network Hierarchy] ウィンドウの右上隅にある アイコンをクリックし、[Export] を選択します。
- ステップ **22** [Export] ウィンドウで PDF としてエクスポートするには、[PDF] チェックボックスをオンにします。
- ステップ **23** [エクスポート(Export)] をクリックします。

ODF が作成され、ローカルマシンにダウンロードされます。PDF には、設定した計画された AP の詳細 とともにフロアマップが含まれています。計画された AP は、AP モデルに基づいて一覧表示されます。

# <span id="page-29-0"></span>グローバル ワイヤレス設定の構成

グローバル ワイヤレス ネットワーク設定には、サービスセット識別子(SSID)、ワイヤレス インターフェイス、ワイヤレス無線周波数(RF)、およびセンサーの設定が含まれます。

ワイヤレス センサー デバイス プロファイルの作成は、Cisco Aironet 1800s アクティブセンサー デバイスにのみ適用されます。 (注)

## エンタープライズ ワイヤレス ネットワーク用 **SSID** の作成

次の手順では、エンタープライズワイヤレスネットワークにSSIDを設定する方法を説明して います。

- SSID は、グローバルレベルで作成されます。サイト、ビルディング、フロアは、グローバル レベルから設定が継承されます。 (注)
- ステップ **1** Cisco DNA Center のホーム ページから、 **[Design]** > **Network Settings]** > **[Wireless]** を選択します。
- ステップ **2** [ エンタープライズ ワイヤレス(Enterprise Wireless)] の下で、[ **+ Add**] をクリックします。

[Create an Enterprise Wireless Network] ウィンドウが表示されます。

ステップ **3** [Wireless Network Name (SSID)] テキストボックスに、作成するワイヤレスネットワークまたは SSID の一 意の名前を入力します。

> SSID 名には、1 つのスペースを含めて、最大 32 文字の英数字を使用できます。< および / を除くすべて の特殊文字を使用できます。

. および \* のサブストリングの組み合わせは使用できません。

ステップ **4** [Type of Enterprise Network] の下で、[Voice and Data] または [Data Only] オプションボタンをクリックしま す。選択タイプは、ワイヤレスネットワークでプロビジョニングされる quality of service を定義します。

> [Voice and Data] を選択すると、Quality of Service (QoS) が音声またはデータトラフィックのいずれかに アクセスするように最適化されます。

> [Data Only] オプションを選択した場合、サービス品質はワイヤレス データ トラフィックに対してのみ最 適化されます。

ステップ **5** [Fast Lane] チェック ボックスをオンにして、このネットワークで fastlane 機能を有効にします。

[Fast Lane] を選択すると、最適化されたレベルのワイヤレス接続と高度な Quality of Service(QoS)を受 けるように IOS デバイスを設定できます。

- ステップ **6** [Admin Status] ボタンをオフにして、管理ステータスを無効にします。
- ステップ7 範囲内のすべてのワイヤレスクライアントに SSID を表示しない場合は、[Broadcast SSID] ボタンをオフ にします。

[BroadcastSSID] をオフにすると、この SSID に接続しようとしているクライアントで SSID が非表示にな り、ワイヤレス インフラストラクチャの不要な負荷が軽減されます。

- ステップ **8** 次のいずれかのワイヤレスオプションを選択して、ワイヤレスバンドの設定を行います。
	- [Dual band operation (2.4 GHz and 5 GHz)]:WLAN は 2.4 GHz と 5 GHz の両方に対して作成されます。 バンド セレクトはデフォルトで無効です。
	- バンド セレクトによるデュアルバンド動作: WLAN は 2.4 ghz および 5 GHz 用に作成され、バンド セレクトは有効になっています。
	- **5 ghz** のみ: WLAN は 5 ghz に対して作成され、バンド セレクトは無効になります。
	- [2.4 GHz only]:WLAN が 2.4 GHz 用に作成され、バンドセレクトが無効になります。
- ステップ **9** [セキュリティのレベル(Level of Security)] の下で、このネットワークの暗号化および認証のタイプを セットします。セキュリティのオプションは次のとおりです。
	- [WPA2 エンタープライズ (WPA2 Enterprise) 1: 拡張可能認証プロトコル (EAP) (802.1x) を使用 してより高レベルのセキュリティを実現し、リモート RADIUS サーバでネットワーク ユーザを認証 および承認します。
	- [WPA2 パーソナル(WPA2 Personal)]:パスフレーズまたは事前共有キー(PSK)を使用して、良 好なセキュリティを実現します。ワイヤレス ネットワークにアクセスするパスキーがあれば誰でも 使用できます。[WPA2パーソナル (WPA2 Personal) 1を選択した場合は、[パスフレーズ (Passphrase) ] テキスト ボックスにパスフレーズを入力します。
		- サイト、ビルディング、またはフロア レベルで、事前共有キー(PSK)をオーバーライド できます。ビルディングレベルで PSK をオーバーライドすると、後続のフロアは新しい設 定を継承します。詳細については、[「事前共有キーのオーバーライド\(](#page-33-0)34ページ)」を参 照してください。 (注)
	- 開く:セキュリティは提供されません。すべてのデバイスが認証なしでワイヤレス ネットワークに アクセスできます。
- ステップ **10** 次を設定するには、[Show Advanced Settings] をクリックします。
- ステップ 11 [Fast Transition (802.11r)]を、[有効化 (Enable) ]、[アダプティブ (Adaptive) ]、または[無効化 (Disable) ] モードに設定します。

デフォルトでは、[Fast Transition (802.11r)] が [Adaptive] モードに設定されています。

802.11rを使用すると、ワイヤレスクライアントがあるAPから別のAPにすばやくローミングできます。 Fast Transition によって、ワイヤレスクライアントが AP から別の AP にローミングするときの接続の中 断が軽減されます。

ステップ **12** [Over the DS] チェックボックスをオンにして、分散システム経由の Fast Transition を有効にします。この オプションは、[Fast Transition (802.11r)] が [Adaptive] または [Enable] モードの場合のみ指定できます。

デフォルトでは、[Over the DS] チェックボックスが有効になっています。

ステップ **13** [MAC フィルタリング(MAC Filtering)] チェック ボックスをオンにし、SSID での MAC ベースのアク セス制御を有効にします。

> MAC フィルタリングを有効にすると、ワイヤレス LAN に追加した MAC アドレスにのみ WLAN への接 続が許可されます。

ステップ **14** [Session Timeout] チェックボックスをオンにして、値(秒)を入力します。

セッションタイムアウトとは、クライアントセッションがアクティブである最大時間を指します。この 時間が経過すると再認証を受ける必要があります。デフォルトでは、[Session Timeout] が 1800 秒のタイ ムアウト付きで有効になります。セッションタイムアウト値の範囲は 300 ~ 86400 秒です。

ステップ **15** [Client Exclusion] チェックボックスをオンにして、クライアント除外タイマーの設定値を入力します。

ユーザが認証に失敗すると、ワイヤレスコントローラはクライアントを接続から除外します。除外タイ マーが期限切れになるまで、クライアントはネットワークへの接続を許可されません。デフォルトでは、 [Client Exclusion] が 180 秒のタイムアウト付きで有効になります。指定できる範囲は 0 ~ 2147483647 秒 です。

ステップ 16 [MFP Client Protection] で、オプションボタン([Optional]、[Required]、[Disabled] のいずれか)をクリッ クします。

> 管理フレーム保護(MFP)により、管理フレームのセキュリティが強化されます。これによって、アク セスポイントとクライアントとの間で送受信される、保護および暗号化されていない802.11管理メッセー ジのセキュリティが確保されます。MFPは、インフラストラクチャとクライアントサポートの両方を実 現します。

> デフォルトでは、[Optional]オプションボタンが選択されています。[Required]オプションボタンをクリッ クすると、MFP がネゴシエートされている場合(つまり、WPA2 が ワイヤレス コントローラ 上で設定 されており、クライアントが CCXv5 MFP をサポートしていて WPA2 にも設定されている場合)のみ、 クライアントはアソシエーションを許可されます。

ステップ **17** [11k] で [Neighbor List] チェックボックスをオンにすると、その 11k 対応クライアントは、ローミングの 候補となる既知のネイバー AP に関するネイバーレポートを要求できます。

> ローミングを容易にするため、AP にアソシエートした 11k 対応クライアントは、ネイバー AP のリスト に対する要求を送信します。この要求は、アクションフレームと呼ばれる 802.11 管理フレームの形式で 送信されます。同じ WLAN にあるネイバー AP の Wi-Fi チャネル番号が付いたリストを使用して、AP は 応答します。この応答もアクション フレームです。クライアントは応答フレームに基づき、次のローミ ング先の AP 候補を識別します。

- ステップ **18** [11v BSS Transition Support] で、次のように設定します。
- ステップ **19** [BSS Max Idle Service] チェックボックスをオンにして、アイドル期間タイマー値を設定します。アイド ル期間タイマー値は、APからクライアントへのアソシエーションおよび再アソシエーション応答フレー ムを使用して送信されます。

BSS 最大アイドル期間は、接続先のクライアントからフレームが送信されないという理由で AP がこの クライアントを関連付け解除しないタイムフレームです。

ステップ **20** [Client User Idle Timeout] チェックボックスをオンにして値を入力し、WLAN のユーザアイドルタイムア ウトを設定します。

> クライアントが送信するデータがユーザアイドルタイムアウト内で指定されたしきい値のクォータを超 える場合、クライアントはアクティブであると見なされ、ワイヤレス コントローラは次のタイムアウト 期間中に更新されます。

> デフォルトでは、[Client User Idle Timeout] が 300 秒のユーザアイドルタイムアウト付きで有効になりま す。

ステップ **21** [Directed Multicast Service] チェックボックスをオンにして、Directed Multicast Service を有効にします。

デフォルトでは、[Directed Multicast Service] が有効になっています。クライアントは Directed Multicast Service(DMS)を使用して、必要なマルチキャストパケットをユニキャストフレームとして送信するよ うに AP に要求します。これにより、クライアントは長時間スリープ状態になり、バッテリの電力が節 約されます。

ステップ **22 [**次へ **(Next)]** をクリックします。

[Wireless Profiles] ウィンドウが表示されます。この SSID をワイヤレスプロファイルと関連付けることが できます。

- ステップ **23** [ワイヤレス プロファイル(Wireless Profiles)] ウィンドウで [+ 追加(+Add)] をクリックして、新しい ワイヤレス プロファイルを作成します。
- ステップ **24** [ワイヤレス プロファイルの作成(Create a Wireless Profile)] ウィンドウで、次を設定します。
- ステップ **25** [Wireless Profile Name]フィールドに、ワイヤレスプロファイルの名前を入力します。
- ステップ **26** チェックボックスの [Yes] または [No] を選択して、SSID がファブリックであるか、非ファブリックであ るかを指定します。

ファブリック SSID は、ソフトウェア定義型アクセス (SD アクセス) の一部であるワイヤレスネットワー クです。ファブリックSSIDを使用する場合は、SDアクセスが必須です。非ファブリックは、SDアクセ スを必要としない従来のワイヤレスネットワークです。

- ステップ **27** 非ファブリック SSID を作成する場合は、[No] を選択して次のパラメータを設定します。
- ステップ **28** [Select Interface] ドロップダウンリストから、SSID のインターフェイス名を選択するか、または [+ create a new wireless interface] をクリックして新しいワイヤレスインターフェイスを作成します。

これは、ワイヤレス インターフェイスに関連付けられている VLAN ID です。

ステップ **29** [Select Interface] ドロップダウンリストから、SSID のインターフェイス名を選択するか、または [+ Create a Wireless Interface] をクリックして、インターフェイス名と VLAN Id を入力して、新しいワイヤレスイ ンターフェイスを作成します。

これは、ワイヤレスインターフェイスに関連付けられている VLAN Id です。

- ステップ **30** [Flex Connect Local Switching] チェックボックスをオンにして、WLAN のローカルスイッチングを有効に します。ローカルスイッチングを有効化すると、この WLAN をアドバタイズするすべての FlexConnect アクセスポイントがデータパケットをローカルにスイッチできます。
- ステップ **31** ワイヤレスインターフェイスに関連付けられているVLANIDは、選択したインターフェイス名に基づい て自動的に入力されます。

VLAN ID を変更する場合は、[Local to VLAN] テキストボックスに VLAN ID の新しい値を入力します。

- ステップ **32** このプロファイルをサイトに割り当てるには、[Sites] をクリックします。
- ステップ **33** [Sites] ウィンドウで、サイトの横にあるチェックボックスをオンにしてこのプロファイルを関連付けま す。

親サイトまたは個々のサイトのいずれかを選択できます。親サイトを選択すると、すべての子が親サイ トから設定を継承します。チェックボックスをオフにして、サイトの選択を解除できます。

- ステップ **34** [OK] をクリックします。
- ステップ **35** テンプレートをネットワークプロファイルに関連付けるには、[AttachTemplate(s)]領域の下にある[+ Add] をクリックします。
- ステップ **36** [Device Type]、[Tag Name]、および [Template] ドロップダウンリストから、デバイスのタイプ、タグ、テ ンプレートを選択します。
- ステップ **37** [Add] をクリックします。 [Wireless Profiles] ウィンドウに、作成したプロファイルが表示されます。
- ステップ **38** SSIDをワイヤレスプロファイルに関連付けるには、[WirelessProfile]ウィンドウで、[Profile Name]チェッ クボックスをオンにします。
- <span id="page-33-0"></span>ステップ **39** [完了(Finish)] をクリックします。

#### 事前共有キーのオーバーライド

SSID はグローバル階層に作成されます。サイト、ビルディング、およびフロアは、グローバ ル階層からの設定を継承します。サイト、ビルディング、またはフロア レベルで、事前共有 キー(PSK)をオーバーライドできます。ビルディング レベルで PSK をオーバーライドする と、後続のフロアは新しい設定を継承します。

- ステップ **1** [設計(Design)] **[**ネットワーク設定(**Network Settings**)**]** > **[**ワイヤレス(**Wireless**)**]** > を選択します。
- ステップ **2** ツリー メニューで、 PSK を編集するサイト、ビルディング、フロアを選択します。
- ステップ **3** [エンタープライズ ワイヤレス (Enterprise Wireless)] 配下の [パスフレーズ(Passphrase)] テキストボッ クスをクリックし、PSK SSID の新しいパスフレーズを入力します。
- ステップ **4 [**保存 **(Save)]** をクリックします。

「SSID のパスフレーズが正常に更新されました」という成功メッセージが表示されます。 SSID の横にある [継承(inherit)] アイコンをクリックすると、元の設定が表示されます。

ステップ **5** PSK オーバーライドをリセットするには、サイト、ビルディング、またはフロアの PSK SSID のチェック ボックスをオンにして、[削除(Delete)]をクリックします。PSKはグローバルパスフレーズ値にリセットさ れます。

## ゲスト ワイヤレス ネットワークの **SSID** の作成

この手順では、ゲストワイヤレスネットワークのSSIDを作成する方法について説明します。

- ステップ **1** Cisco DNA Center のホーム ページから、 **[Design]** > **Network Settings]** > **[Wireless]** を選択します。
- ステップ **2** [ゲスト ワイヤレス(Guest Wireless)] の下で、[+ 追加(+Add)] をクリックして、新しい SSID を作成 します。

[Create a Guest Wireless Network] ウィンドウが表示されます。

ステップ **3** [ワイヤレス ネットワーク名 (SSID)(Wireless Network Name (SSID) )] テキストボックスに、作成するゲ スト SSID の一意の名前を入力します。名前には、1 つのスペースを含めて、最大 32 文字の英数字を使 用できます。< および / を除くすべての特殊文字を使用できます。

. および \* のサブストリングの組み合わせは使用できません。

- ステップ **4** [SSID STATE] で、次のように設定します。
	- [Admin Status] ボタンをオフにして、管理ステータスを無効にします。
	- 範囲内のすべてのワイヤレスクライアントに SSID を表示しない場合は、[Broadcast SSID] ボタンを オフにします。[Broadcast SSID] をオフにすると、この SSID に接続しようとしているクライアント で SSID が非表示になり、ワイヤレス インフラストラクチャの不要な負荷が軽減されます。
- ステップ **5** [Level ofSecurity] [L3Security] の下で、このゲストネットワークの暗号化および認証タイプを [WebPolicy] および [Open] から選択します。
- ステップ **6** オープンなポリシーはセキュリティを提供しません。すべてのデバイスが認証なしでワイヤレスネット ワークに接続できます。
- ステップ **7** [Web Policy] を選択した場合、認証サーバを [ISE Authentication]、[Web Authentication]、または [Web Passthrough] として設定する必要があります。

[Web Policy] の暗号化と認証タイプは、レイヤ 3 のセキュリティを強化します。

- 外部 Web 認証(EWA)では、[Level of Security] として [Web Policy] を選択し、[Authentication Server] として [External Authentication] を選択します。
- 中央 Web 認証 (CWA) では、[Level of Security] として [Web Policy] を選択し、[Authentication Server] として [ISE Authentication] を選択します。
- ステップ **8** [ ISE 認証 (ISE Authentication)] を選択した場合は、ドロップダウンリストから、作成するポータルのタイ プを選択します。
- [Self Registered]:ゲストは自己登録ゲストポータルにリダイレクトされ、自動的にアカウントを作 成するための情報を提供すると、登録されます。
- [HotSpot]:ゲストはログイン情報なしでネットワークにアクセスできます。

認証が成功した後にゲストをリダイレクトするには、ドロップダウンリストから以下を選択します。

- •[成功ページ(Success page)]: ゲストは [ 認証成功(Authentication Success) ] ウィンドウにリダイ レクトされます。
- [元のページ(Original URL)] : ゲストは最初にリクエストした URL にリダイレクトされます。

• [カスタム URL(Custom URL)]:ゲストはここで特定されたカスタム URL にリダイレクトされま す。[リダイレクト URL(Redirect URL)] テキスト ボックスにリダイレクト URL を入力します。

SSIDを作成したので、それをワイヤレスプロファイルに関連付ける必要があります。このプロファ イルは、サイトにデバイスを展開するために使用されるトポロジを構築するのに役に立ちます。

ステップ **9** [Web Authentication] または [Web Passthrough] を選択した場合は、認証タイプとして [Internal] または [External] を設定します。

> レイヤ 3 セキュリティ方式である Web 認証(Web Auth)を使用すると、クライアントは、何らかの認証 方式に合格するまでの間、Dynamic Host Configuration Protocol(DHCP)およびドメインネームシステム (DNS)のトラフィックを通過させることができます。

> Web パススルーは、ゲストアクセスに使用されるソリューションであり、認証ログイン情報は必要あり ません。Web パススルーでは、ワイヤレスユーザがインターネットを初めて使用するときに、使用ポリ シーページにリダイレクトされます。ポリシーを承認すると、ユーザはインターネットを閲覧できます。

- [Internal] を選択した場合、ページは シスコ ワイヤレス コントローラ によって再構築されます。
- [External]を選択した場合、クライアントは指定した URL にリダイレクトされます。[Web Auth URL] テキストボックスにリダイレクト URL を入力します。

#### ステップ **10** [TIMEOUT SETTINGS FOR SLEEPING CLIENTS] の下で、スリープ状態のクライアントの認証を設定し ます。[Always authenticate] または [Authenticate after] を選択できます。

Web 認証に成功したゲストアクセスを持つクライアントは、ログインページから別の認証プロセスを実 行せずにスリープおよび復帰することを許可されています。再認証が必要になるまでスリープ状態にあ るクライアントが記録される期間を設定できます。有効範囲は 10 ~ 43200 分、デフォルトは 720 分で す。WLAN にマッピングされるユーザ グループ ポリシーと WLAN に、期間を設定できます。スリープ タイマーは、アイドルタイムアウト後に有効になります。クライアントタイムアウトがWLANのスリー プ タイマーに設定された時間より短い場合、クライアントのライフタイムがスリープ時間として使用さ れます。

- スリープ状態のクライアントの認証を有効にするには、[Always authenticate] オプションボタンを選 択します。
- [Authenticate after] オプションボタンを選択し、再認証が必要になるまでスリープ状態にあるクライ アントが記憶される期間を入力します。有効な範囲は 10 ~ 43200 分、デフォルト期間は 720 分で す。
- ステップ **11** 次の内容を設定するには、[Show Advanced Settings] をクリックします。
- ステップ **12** [Client Exclusion] チェックボックスをオンにして、クライアント除外タイマーの設定値を入力します。 ユーザが認証に失敗すると、ワイヤレスコントローラはクライアントを接続対象から除外するため、除 外タイマーが期限切れになるまで、クライアントはネットワークに接続できません。デフォルトでは、 [Client Exclusion] が 180 秒のタイムアウト付きで有効になります。指定できる範囲は 0 ~ 2147483647 秒 です。
- ステップ **13** [Session Timeout] チェックボックスをオンにして、値(秒)を入力します。

セッションタイムアウトとは、クライアントセッションがアクティブである最大時間を指します。この 時間が経過すると再認証を受ける必要があります。デフォルトでは、[Session Timeout] が 1800 秒のタイ ムアウト付きで有効になります。値の範囲は 300 ~ 86400 秒です。

ステップ **14** Under **MFP Client Protection**, click one of the radio buttons: **Optional**, **Required**, and **Disabled**.

管理フレーム保護(MFP)により、管理フレームのセキュリティが強化されます。これによって、アク セスポイントとクライアントとの間で送受信される、保護および暗号化されていない802.11管理メッセー ジのセキュリティが確保されます。MFPは、インフラストラクチャとクライアントサポートの両方を実 現します。

デフォルトでは [Optional] が選択されています。[Required] を選択すると、MFP がネゴシエートされてい る場合(つまり、WPA2 が ワイヤレス コントローラ 上で設定されていて、クライアントが CCXv5 MFP をサポートしていて WPA2 にも設定されている場合)のみ、クライアントはアソシエーションを許可さ れます。

ステップ **15** [11k] で [Neighbor List] チェックボックスをオンにすると、その 11k 対応クライアントは、ローミングの 候補となる既知のネイバー AP に関するネイバーレポートを要求できます。

> ローミングを容易にするため、AP にアソシエートした 11k 対応クライアントは、ネイバー AP のリスト に対する要求を送信します。この要求は、アクションフレームと呼ばれる 802.11 管理フレームの形式で 送信されます。同じ WLAN にあるネイバー AP の Wi-Fi チャネル番号が付いたリストを使用して、AP は 応答します。この応答もアクション フレームです。クライアントは応答フレームに基づき、次のローミ ング先の AP 候補を識別します。

- ステップ **16** [11v BSS Transition Support] で、次のように設定します。
- ステップ **17** [BSS Max Idle Service] チェックボックスをオンにして、アイドル期間タイマー値を設定します。アイド ル期間タイマー値は、APからクライアントへのアソシエーションおよび再アソシエーション応答フレー ムを使用して送信されます。

BSS 最大アイドル期間は、接続先のクライアントからフレームが送信されないという理由で AP がこの クライアントをアソシエート解除しないタイムフレームです。

ステップ **18** [Client User Idle Timeout] チェックボックスをオンにして値を入力し、WLAN のユーザアイドルタイムア ウトを設定します。

> クライアントが送信するデータがユーザアイドルタイムアウト内で指定されたしきい値のクォータを超 える場合、クライアントはアクティブであると見なされ、ワイヤレスコントローラは次のタイムアウト 期間中に更新されます。

デフォルトでは、[Client User Idle Timeout] が 300 秒のユーザアイドルタイムアウト付きで有効になりま す。

ステップ **19** [Directed Multicast Service] チェックボックスをオンにして、Directed Multicast Service を有効にします。

デフォルトでは、[Directed Multicast Service] が有効になっています。クライアントは Directed Multicast Service(DMS)を使用して、必要なマルチキャストパケットをユニキャストフレームとして送信するよ うに AP に要求します。これにより、クライアントは長時間スリープ状態になり、バッテリの電力が節 約されます。

ステップ **20** [Next] をクリックします。

[ワイヤレス プロファイル(Wireless Profiles)] ウィンドウが表示されます。

- ステップ **21** 既存のワイヤレスプロファイルがない場合は、[ワイヤレスプロファイル **(Wireless Profiles** )] ウィンドウ で [ **+** 追加 **(+ Add** )] をクリックして、新しいワイヤレスプロファイルを作成します。
- ステップ **22** [Create a Wireless Profile Name] テキストボックスにプロファイル名を入力します。
- ステップ **23** [ファブリック(Fabric)] の隣にある [はい(Yes)] または [いいえ(No)] ラジオ ボタンを選択して、 SSID がファブリックであるか、そうでないかを指定します。

ファブリック SSID は、ソフトウェア定義型アクセス (SD アクセス) の一部であるワイヤレスネットワー クです。SDアクセスは、有線およびワイヤレスネットワークの設定、ポリシー、およびトラブルシュー ティングを自動化し、簡素化するソリューションです。ファブリック SSID を使用する場合は、SDA を 使用することが必須です。非ファブリックは、SDアクセスを必要としない従来のワイヤレスネットワー クです。

ステップ **24** ゲスト SSID をゲスト アンカーにする場合、[このゲスト SSID にゲスト アンカーが必要ですか(Do you need a Guest Anchor for this guest SSID) 1の隣にある [はい(Yes) 1または [いいえ(No) 1ラジオ ボタン をクリックします。

ゲストの SSID をゲストアンカーにするには、[はい **(Yes**)] を選択します。

[No] を選択した場合は、[Flex Connect LocalSwitching] チェックボックスをオンにして、FlexConnect モー ドを有効にします。FlexConnectを選択すると、トラフィックがローカルに切り替わります。設定に基づ き、プロファイルはサイトおよび内部的に作成された Flex グループに適用されます。

ステップ **25** [インターフェイスを選択(SelectInterface)]ドロップダウンリストからインターフェイスを選択するか、 **[+]** をクリックして新しいワイヤレス インターフェイスを作成します。

これは、ワイヤレス インターフェイスに関連付けられている VLAN ID です。

- ステップ **26** サイトにこのプロファイルを割り当てるには、[サイト セレクタ(SiteSelector)] テキスト ボックスに、 完全なサイト名またはサイト名の一部を入力します。 使用可能なサイトが自動入力され、ドロップダウンリストから目的のサイトを選択することができます。
- ステップ **27 [**保存 **(Save)]** をクリックします。

[ワイヤレス プロファイル(Wireless Profiles)] ウィンドウに、作成したプロファイルが表示されます。

ステップ **28** SSIDをワイヤレスプロファイルに関連付けるには、[WirelessProfiles]ウィンドウで、[Profile Name]チェッ クボックスをオンにして SSID を関連付けてから、[Next] をクリックします。

[ ポータルのカスタマイズ(Portal Customization) ] ウィンドウが表示され、ゲスト ポータルに SSID を 割り当てることができます。

ステップ **29** [ポータルのカスタマイズ(Portal Customization)] ウィンドウで [+ 追加(+ Add)] をクリックして、ゲ スト ポータルを作成します。

[ポータル ビルダー (Portal Builder) 1ウィンドウが表示されます。

- ステップ **30** 左側のメニューで [ページ コンテンツ(Page Content)] を展開し、さまざまな変数を組み込みます。
- ステップ **31** ポータル テンプレート ウィンドウに変数をドラッグ アンド ドロップし、それらを編集します。

• [Login] ページの変数は、[Access Code]、[Header Text]、[AUP]、および [Text Fields] です。

- [Registration]ページの変数は、[First Name]、[Last Name]、[Phone Number]、[Company]、[Sms Provider]、 [Person being visited]、[Reason for a visit]、[Header text]、[User Name]、[Email Address]、および [AUP] です。
- [Registration Success] ページの変数は、[Account Created] および [Header texts] です。
- [成功(Success) 1ページの変数:テキストフィールドです。
- ステップ **32** ポータルのデフォルト カラー スキームをカスタマイズするには、左側のメニューで [色(Color)] を展 開し、色を変更します。
- ステップ **33** フォントをカスタマイズするには、左側のメニューで [フォント(Font)] を展開し、フォントを変更し ます。
- ステップ **34 [**保存 **(Save)]** をクリックします。

[ポータルのカスタマイズ(Portal Customization)] ページに作成したポータルが表示されます。

- ステップ **35** [ポータル(Portals)] の下で、[ポータル名(Portal Name)] の隣にあるラジオ ボタンをクリックし、ゲ スト ポータルに SSID を割り当てます。
- ステップ **36** [完了(Finish)] をクリックします。

## ゲストポータルページの作成

次のゲストポータルページを作成できます。

- ログイン ページ
- 登録ページ
- 登録成功
- 成功ページ (Success page)
- ステップ **1** Cisco DNA Center のホームページから、[Design] > [Network Settings] > [Wireless] > [Guest Wireless] を選択し ます。 > > >
- ステップ **2** 作成しているポータルページに移動します。
- ステップ **3** [Portal Name] テキストボックスにポータル名を入力します。
- ステップ **4** 左側のメニューで [Page Content] を展開し、ポータルページの作成中にさまざまな変数を組み込みます。
	- ログインページの変数のリスト:
		- アクセスコード:
		- ヘッダー テキスト(Header Text)
		- AUP
		- [テキストフィールド(Text Fields)]
	- 登録ページのリスト変数:
		- 名
		- 姓
		- Phone Number
		- Company
		- Sms Provider
		- Person being visited
		- Reason for a visit
		- Header text
		- ユーザー名
		- 電子メール アドレス
		- AUP
	- 登録ページの変数のリスト:
		- 作成済みアカウント(Account Created)
		- Header texts
	- 成功ページの変数:
		- Text fields
- ステップ **5** ポータルテンプレートページに変数をドラッグアンドドロップし、それらを編集します。
- ステップ **6** ポータルのデフォルトカラースキームをカスタマイズするには、左側のメニューで[Color]を展開し、次の ページ要素の色を変更します。
	- 本文テキスト境界線
	- リンクテキストページ
- Background
- Border Color
- ヘッダーの背景

ステップ **7** フォントをカスタマイズするには、左側のメニューで [Font] を展開し、次を変更します。

- 書体
- Header
- タイトル テキスト
- 本文
- フォームラベル

ステップ **8** [Save] をクリックしてポータルを保存します。

### ワイヤレスインターフェイスの作成

非ファブリック展開でのみワイヤレスインターフェイスを作成できます。

- ステップ **1** Cisco DNA Center のホーム ページから、**[**設計(**Design**)**]** > **[**ネットワーク設定(**Network Settings**)**]** > **[**ワ イヤレス(**Wireless**)**]** を選択します。
- ステップ **2** [ワイヤレス インターフェイス(Wireless Interfaces)] の下で、[+ 追加(+Add)] をクリックします。 [新しいインターフェイス (New Interfaces) ] ウィンドウが表示されます。
- ステップ **3** [インターフェイス名(Interfaces Name)] テキスト ボックスで、動的なインターフェイスの名前を入力し ます。
- ステップ **4** (オプション)[VLAN ID] テキスト ボックスで、インターフェイスの VLAN ID を入力します。有効な範 囲は 0 ~ 4094 です。
- ステップ **5** [OK] をクリックします。 ワイヤレス インターフェイスの下に、作成したインターフェイスが表示されます。

### ワイヤレス無線周波数プロファイルの作成

デフォルトの無線周波数プロファイル(低、標準、高(LOW、TYPICAL、HIGH))を使用す るか、カスタムの無線周波数プロファイルを作成することができます。

- ステップ **1** Cisco DNA Center のホーム ページから、**[**設計(**Design**)**]** > **[**ネットワーク設定(**Network Settings**)**]** > **[**ワ イヤレス(**Wireless**)**]** を選択します。
- ステップ2 [ワイヤレス無線周波数プロファイル (Wireless Radio Frequency Profile) ]の下で、[+RFを追加(+AddRF)] をクリックします。

[ワイヤレス無線周波数(Wireless Radio Frequency)] ウィンドウが表示されます。

- ステップ **3** [プロファイル名(Profile Name)] テキスト ボックスに、RF プロファイル名を入力します。
- ステップ **4** [オン(On)]/[オフ(Off)] ボタンを使用して、[2.4 GHz] または [5 GHz] のいずれかの無線バンドを選択し ます。無線のうちの 1 つを無効にした場合、この AP プロファイルを設定しようとしている AP の基本の無 線が無効になります。
- ステップ **5** [2.4 GHz] 無線タイプでは、次を設定します。
	- [ParentProfile] の下で、[High]、[Medium (Typical)]、[Low]、または [Custom] のいずれかを選択します。 ([データレート(Data Rate)] および [Tx設定(Tx Configuration)] フィールドは、選択された親プロ ファイルによって変更されます。たとえば、[高(High) 1を選択した場合、2.4GHzのデバイスで使用 可能なプロファイル設定が追加されます。保存された[データレート (DataRate) ]および[Tx設定 (Tx Configuration)] で設定を変更すると、[親プロファイル(Parent Profile)] は自動的に [カスタム (Custom)]に変更されます。)選択したカスタムプロファイルに対してのみ、新しいRFプロファイ ルが作成されることに注意してください。
		- [低(Low)]、[中(標準)(Medium (Typical))]、および [高(High)] は、事前に定義され た RF プロファイルです。事前に定義された RF プロファイルのいずれかを選択した場合、デ バイスにあるそれぞれの RF プロファイルが使用され、新しい RF プロファイルは Cisco DNA Center で作成されません。 (注)
	- [DCA] は、RF グループへのチャネルの割り当てを動的に管理し、AP 無線ごとに割り当てを評価しま す。
		- [すべて選択(Select All)] チェック ボックスをオンにして、DCA チャネル [1]、[6]、および [11] を選択します。または、チャネル番号の隣にある個々のチェック ボックスをオンにします。
		- [Advanced Options] の下で、[Show Advanced] をクリックしてチャネル番号を選択します。[すべて を選択 (Select All) ] チェック ボックスをオンにして、[詳細オプション (Advanced Options) ] の 下にある DCA チャネルを選択するか、個々のチャネル番号の隣にあるチェック ボックスをオン にします。Bプロファイルで使用可能なチャネル番号は、[2]、[3]、[4]、[5]、[7]、[8]、[9]、[10]、 [12]、[13]、[14] です。
			- シスコワイヤレスコントローラでこれらのチャネルをグローバルに設定する必要があり ます。 (注)
	- アクセスポイントとクライアント間でデータを転送できるレートを設定するには、[SupportedDataRate] スライダを使用します。使用可能なデータレートは、[1]、[2]、[5.5]、[6]、[9]、[11]、[12]、[18]、[24]、 [36]、[48]、[54] です。
	- [Tx電力構成(Tx Power Configuration)] で、AP の電力レベルと電力しきい値を設定できます。
- 電力レベル:AP の電力を削減する必要があるかどうかを判断します。AP の電力を削減すると、 同一チャネルまたは近接するチャネル上の別の AP との同一チャネル干渉を軽減するのに役立ち ます。「電力レベル (Power Level) 1スライダを使用して、電力レベルの最小または最大値を設定 します。指定できる範囲は-10 ~ 30 dBm で、デフォルトは -10 dBM です。
- 電力しきい値:無線リソース管理(RRM)を使用したカットオフ信号レベルで、AP の電力を削 減するかどうかを判断します。[電力しきい値(Power Threshold)] スライダを使用して電力値を 増減させ、APをより高い、またはより低い送信電力レートで動作させるようにします。指定でき る範囲は -50 dBM ~ 80 dBM で、デフォルトのしきい値は -70 dBM です。
- RX SOP: レシーバのパケット検出開始しきい値 (RX SOP) は、APの無線がパケットを復調して デコードするdBm単位のWi-Fi信号レベルを決定します。[RX SOP]ドロップダウンリストから、 各 802.11 バンドのしきい値を、[高(High)]、[中(Medium)]、[低(Low)]、および [自動 (Auto)] から選択します。

ステップ **6** [5 GHz] 無線タイプで、次の設定を行います。

- [親プロファイル (Parent Profile) ] ドロップダウン リストから、[高(High)]、[中(標準)(Medium (Typical))]、[低(Low)]、または[カスタム(Custom)]を選択します。([データレート(DataRate)] および [Tx設定(Tx Configuration)] フィールドは、選択された親プロファイルによって変更されま す。たとえば、[高(High)]を選択した場合、2.4GHzのデバイスで使用可能な設定が追加されます。 保存された [データレート(Data Rate)] および [Tx設定(Tx Configuration)] フィールドで設定を変更 すると、「親プロファイル (Parent Profile) |は自動的に [カスタム (Custom) |に変更されます。)選 択したカスタム プロファイルに対してのみ、新しい RF プロファイルが作成されます。
	- [低(Low)]、[中(標準)(Medium (Typical))]、および [高(High)] は、事前に定義され た RF プロファイルです。事前に定義された RF プロファイルのいずれかを選択した場合、す でにデバイスにあるそれぞれのRFプロファイルが使用され、新しいRFプロファイルはCisco DNA Center で作成されません。 (注)
- [チャネル幅(Channel Width)] ドロップダウン リストから、チャネル帯域幅オプションを 1 つ選択し ます: [最適 (Best) ]、[20 MHz]、[40 MHz]、[80 MHz]、[160 MHz]、または [最適 (Best) ]。
- [DCA チャネル(DCA Channel)] を設定して、チャネルの割り当てを管理します。
	- シスコ ワイヤレス コントローラでこれらのチャネルをグローバルに設定する必要がありま す。 (注)
		- [UNNI-1 36-48]:UNII-1 バンドで使用可能なチャネルは、[36]、[40]、[44]、[48] です。[UNII-1 36-48] チェック ボックスをオンにしてすべてのチャネルを含めるか、チャネルのチェック ボック スをオンにして、個別に選択します。
		- [UNII-2 52-144]:UNII-2 バンドで使用可能なチャネルは、[52]、[56]、[60]、[64]、[100]、[104]、 [108]、[112]、[116]、[120]、[124]、[128]、[132]、[136]、[140]、[144] です。[UNII-2 52-144] チェッ ク ボックスをオンにしてすべてのチャネルを含めるか、1 つまたは複数のチャネルのチェック ボックスをオンにして、個別に選択します。
- [UNII-3 149-165]:UNII-3 バンドで使用可能なチャネルは、[149]、[153]、[157]、[161]、[165] で す。[UNII-3 149-165] チェック ボックスをオンにしてすべてのチャネルを含めるか、1 つまたは複 数のチャネルのチェック ボックスをオンにして、個別に選択します。
- アクセスポイントとクライアント間でデータを送信できるレートを設定するには、[データレート(Data Rate)] スライダを使用します。使用可能なデータ レートは、[6]、[9]、[12]、[18]、[24]、[36]、[48]、 [54] です。
- [Tx電力構成(Tx Power Configuration)] で、AP の電力レベルと電力しきい値を設定できます。
	- 電力レベル:AP の電力を削減する必要があるかどうかを判断します。AP の電力を削減すると、 同一チャネルまたは近接するチャネル上の別の AP との同一チャネル干渉を軽減するのに役立ち ます。[電力レベル (Power Level) ] スライダを使用して、電力レベルの最小または最大値を設定 します。指定できる範囲は-10 ~ 30 dBm で、デフォルトは -10 dBM です。
	- 電力しきい値:無線リソース管理(RRM)を使用したカットオフ信号レベルで、AP の電力を削 減するかどうかを判断します。[電力しきい値(Power Threshold)] スライダを使用して電力値を 増減させ、APをより高い、またはより低い送信電力レートで動作させるようにします。指定でき る範囲は -50 dBM ~ 80 dBM で、デフォルトのしきい値は -70 dBM です。
	- RX SOP:レシーバのパケット検出開始しきい値(RX SOP)は、APの無線がパケットを復調して デコードするdBm単位のWi-Fi信号レベルを決定します。[RX SOP]ドロップダウンリストから、 各 802.11 バンドのしきい値を、[高(High)]、[中(Medium)]、[低(Low)]、および [自動 (Auto)] から選択します。
- ステップ **7 [**保存 **(Save)]** をクリックします。
- ステップ **8** プロファイルをデフォルトの RF プロファイルとしてマークするには、[プロファイル名(Profile Name)] チェック ボックスをオンにし、[デフォルトとしてマーク(Mark Default)] をクリックします。
- ステップ **9** [Warning] ウィンドウで [OK] をクリックします。

#### バックホールの設定の管理

ワイヤレスセンサのバックホール設定を表示、作成、管理するには、次の手順を実行します。 ワイヤレスセンサーには、Cisco DNA Centerと通信するためのバックホールSSIDが必要です。

ステップ **1** Cisco DNA Centerのホームページで、アシュアランス タブをクリックします。

[全体的な健全性 (Overall Health) ] ダッシュボードが表示されます。

- ステップ **2** [Manage] > [Sensors] > [Backhaul Settings] の順に選択します。 > > [Backhaul Settings] ウィンドウが表示されます。
- ステップ **3** バックホール SSID を追加および管理するには、次の手順を実行します。
	- a) Backhaul なクリックします。

[Create Sensor Backhaul SSID Assignment] ウィンドウが開きます。

- b) [Create Sensor Backhaul SSID Assignment] ウィンドウで、次の設定を行います。
	- [Settings Name]:バックホール SSID の名前を入力します。
	- [WirelessNetworkName (SSID)]:このバックホールSSIDに使用するワイヤレスネットワーク(SSID) を選択します。
	- [Level of Security]:選択した SSID で使用されている暗号化と認証タイプが表示されます。使用可 能なセキュリティのオプションは次のとおりです。

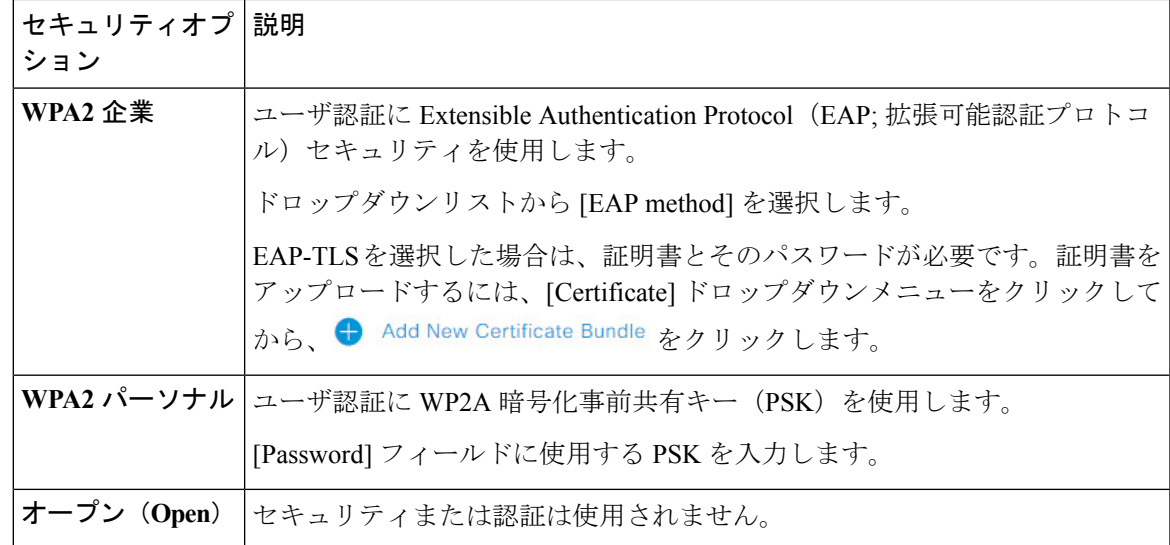

c) **[**保存 **(Save)]** をクリックします。

- ステップ **4** 既存のバックホール設定を編集するには、次の手順を実行します。
	- a) バックホール設定のチェックボックスをオンにします。
	- b) [Actions] ドロップダウンリストにカーソルを合わせて、[Edit] を選択します。
- ステップ **5** バックホール設定を削除するには、次の手順を実行します。
	- a) バックホール設定のチェックボックスをオンにします。
	- b) [Actions] ドロップダウンリストにカーソルを合わせて、[Delete] を選択します。

#### **Cisco Connected Mobile Experiences** の統合について

Cisco DNA Center は、ワイヤレス マップのためのオンプレミス Connected Mobile Experiences (CMX)の統合をサポートしています。CMX を統合すると、Cisco DNA Center ユーザ イン ターフェイス内で、フロア マップ上でのクライアントの正確な場所を把握できます。

CMX の設定は、ユーザの要件に応じて、グローバルレベルで、あるいはサイト、ビルディン グ、またはフロアレベルで作成できます。小規模な企業の場合は、グローバルレベル(親ノー

ド)で CMX を割り当てられます。すべての子ノードが親ノードから設定を継承します。中企 業の場合はビルディング レベルで CMX を割り当てることができ、小企業の場合はフロア レ ベルで CMX を割り当てることができます。

(注) セキュリティ上の理由から、CMX は匿名にする必要があります。

#### **Cisco CMX** 設定の作成

ステップ **1** Cisco DNA Center のホームページから CMX サーバの詳細を Cisco DNA Center に追加するには、歯車アイ コン( )をクリックし、**[System Settings]** > **[Settings]** > **[CMX Servers]** を選択します。

[CMX Servers] ウィンドウが表示されます。

- ステップ **2** [Add] をクリックします。 [Add CMX Servers] ウィンドウが表示されます。
- ステップ **3** [IP Address] フィールドに、CMX Web GUI の有効な IP アドレスを入力します。
- ステップ **4** [User Name] および [Password] フィールドに、CMX Web GUI のユーザ名とパスワードのログイン情報を 入力します。
- ステップ **5** [SSH User Name] および [SSH Password] フィールドに、CMX 管理者のユーザ名とパスワードのログイン 情報を入力します。
	- (注) CMX が到達可能であることを確認してください。
- ステップ **6** [Add] をクリックします。 CMX サーバが正常に追加されました。
- ステップ **7** サイト、ビル、またはフロアに CMX サーバを割り当てるには、次の手順を実行します。
- ステップ **8** [設計(Design)] **[**ネットワーク設定(**NetworkSettings**)**]** > > **[**ワイヤレス(**Wireless**)**]** を選択します。
- ステップ **9** 左側の [Tree View] メニューで、[Global] か、興味のあるエリア、ビルディング、フロアを選択します。
- ステップ **10** [CMX Servers] の下で、[CMX Servers] ドロップダウンリストから CMX サーバを選択します。
- ステップ **11 [**保存 **(Save)]** をクリックします。

[Create CMX Settings] ページが表示されます。

CMX の追加後に [Network Hierarchy] ページのフロアに変更を加えた場合、その変更は自動的に CMX と 同期されます。

CMX が同期されると、Cisco DNA Centerはクライアントロケーションを CMX に照会し、その場所がフ ロアマップに表示されます。

フロア マップでは、次のことを実行できます。

• クライアントの場所を表示します。これは青色のドットとして表示されます。

- AP 上にカーソルを移動します。ダイアログボックスは、[Info]、[Rx Neighbor]、[Clients] タブで表示 されます。詳細については、各タブをクリックしてください。[デバイス360(Device 360)]をクリッ クして、デバイス 360 ウィンドウを開き、問題を表示します。問題をクリックして、問題の場所と クライアント デバイスの場所を表示します。
- AP をクリックして、AP に関する詳細を含むサイド バーを開きます。
- Intelligent Capture と CMX を統合するときにリアルタイムでクライアント トラッキングを実行しま す。
- ステップ **12** 変更を加えたときに CMX がダウンした場合は、手動で同期する必要があります。それを行うには、 [Network Hierarchy] ページで、左側のツリー ペインで変更を加えたビルディングやフロアの隣にある歯 車アイコンをクリックし、[Sync with CMX] を選択して、変更を手動でプッシュします。
- ステップ **13** CiscoDNACenterからCMXサーバを編集するには、歯車アイコン( )をクリックし、**[System Settings]** > **[Settings]** > **[CMX Servers]** を選択します。
- ステップ **14** 編集する CMX サーバを選択して変更を加え、[Update] をクリックします。
- ステップ **15**
- ステップ 16 Cisco DNA Center から CMX サーバを削除するには、歯車アイコン (\*) をクリックし、[System Settings] > **[Settings]** > **[CMX Servers]** を選択します。
- ステップ **17** 削除する CMX サーバを選択し、[Delete] をクリックします。
- ステップ **18** [OK] をクリックして削除を実行します。

#### **CMX** 認証に失敗した場合

- Cisco DNA Center で CMX 設定の作成時に指定したログイン情報で、CMX Web GUI にロ グインできるか確認します。
- SSH を使用して CMX コンソールにログインできるかどうかを確認します。
- CMX UI の API ドキュメンテーション リンクを使用して CMX REST API を使用できるか どうかを確認します。

#### クライアントが **Cisco DNA Center** フロアマップに表示されない場合

- 特定のフロアのシスコ ワイヤレス コントローラが CMX で設定されており、アクティブ であるか確認します。
- CMX GUI でフロアマップにクライアントが表示されるか確認します。
- Cisco DNA Center マップ API を使用して、フロアにクライアントをリスト表示します。 curl -k -u <user>:<password> -X GET /api/v1/dna-maps-service/domains/<floor group id>/clients?associated=true

### **Flex** グループのネイティブ **VLAN** 設定

ネイティブ VLAN は、AP と シスコ ワイヤレス コントローラ 間の管理トラフィックを伝送し ます。この機能を使用すると、Cisco DNA Center ユーザ インターフェイスを介してサイトの VLAN を設定できます。グローバル レベルでネイティブ VLAN を設定し、サイト、ビルディ ング、またはフロア レベルでオーバーライドできます。

- ステップ **1** Cisco DNA Center のホーム ページから、**[**設計(**Design**)**]** > **[**ネットワーク設定(**Network Settings**)**]** > **[**ワイヤレス(**Wireless**)**]** を選択します。
- ステップ **2** グローバル レベルでネイティブ VLAN を設定する場合、左ペインで [グローバル(Global)] を選択しま す。
- ステップ **3** [ネイティブVLAN(Native VLAN)]の下の[VLAN]テキストボックスに、VLAN IDの値を入力します。 有効な範囲は 1 ~ 4094 です。
- ステップ **4 [**保存 **(Save)]** をクリックします。
- ステップ **5** SSID を設定し、ワイヤレス ネットワーク プロファイルを作成します。**[**設計(**Design**)**]** > **[**ネットワー クの設定(**Network Settings**)**]** > **[**ワイヤレス(**Wireless**)**]** ページの [FlexConnect ローカル スイッチング (FlexConnect Local Switching)] チェック ボックスがオンになっていることを確認します。詳細につい ては、[エンタープライズ](#page-29-0) [ワイヤレ](#page-34-0)ス ネットワーク用 SSID の作成 (30 ページ)および ゲスト ワイヤレ ス [ネットワークの](#page-34-0) SSID の作成 (35ページ)を参照してください。
- ステップ **6** 保存済みの VLAN ID を ワイヤレス コントローラ で設定するには、ワイヤレス コントローラ を [プロビ ジョニング(Provision)] ページでプロビジョニングする必要があります。詳細については、「[Cisco](b_cisco_dna_center_ug_1_3_3_0_chapter13.pdf#nameddest=unique_148) AireOS [コントローラのプロビジョニング](b_cisco_dna_center_ug_1_3_3_0_chapter13.pdf#nameddest=unique_148)」を参照してください。
- ステップ **7** ワイヤレス コントローラ のプロビジョニング後に、コントローラに関連付けられている AP をプロビ ジョニングする必要があります。詳細については、「シスコ製 AP [のプロビジョニング:](b_cisco_dna_center_ug_1_3_3_0_chapter13.pdf#nameddest=unique_149)Day 1 AP プロ [ビジョニング](b_cisco_dna_center_ug_1_3_3_0_chapter13.pdf#nameddest=unique_149)」を参照してください。
- ステップ **8** サイト、ビルディング、またはフロアレベルでネイティブVLANをオーバーライドするには、左側のツ リー ビュー メニューでサイト、ビルディングまたはフロアを選択します。
- ステップ9 [ネイティブVLAN (Native VLAN)]の下で、VLAN ID の値を入力します。
- ステップ **10** ワイヤレス コントローラ および関連付けられているアクセス ポイントを再プロビジョニングします。

# ネットワーク プロファイルの作成

Cisco DNA Center のホーム ページから、**[Design]** > **[Network Profiles]** を選択します。[プロファ イルの追加 (Add Profile) |● をクリックして、次の項目に関するネットワークプロファイル を作成します。

- ルーティングと NFV
- スイッチング
- ワイヤレス

### **NFVIS** 用のネットワークプロファイルの作成

このワークフローでは、次を実行する方法を示します。

- **1.** ルータ WAN を設定します。
- **2.** ENCS 統合スイッチを設定します。

(注) このオプションは、ENCS 5400 デバイスでのみ使用できます。

- **3.** カスタム構成を作成します。
- **4.** プロファイルの概要を表示します。

#### ステップ **1 [**設計(**Design**)**]** > **[**ネットワークプロファイル(**Network Profiles**)**]** を選択します。

- ステップ **2** [+Add Profiles] をクリックし、[NFVIS] を選択します。
- ステップ **3** [ルータWAN構成(Router WAN Configuration)] ウィンドウが表示されます。
	- [名前 (Name) 1テキスト ボックスにプロファイル名を入力します。
	- ドロップダウンリストから、[ServiceProviders] および [Devices] の数を選択します。プロファイルあた り最大 3 つのサービスプロバイダーと 2 つのデバイスがサポートされています。
	- ドロップダウンリストから [Service Provider Profile] を選択します。詳細については、[「サービス](#page-70-0) プロ バイダー [プロファイルの設定](#page-70-0) (71 ページ)」を参照してください。
	- ドロップダウンリストから [Device Type]デバイスタイプを選択します。
	- [DeviceTag]に一意の文字列を入力して異なるデバイスを識別するか、ドロップダウンリストから既存 のタグを選択します。選択内容は、ネットワークプロファイルに適用される Day-0 および Day-N テン プレートの一致基準の一部として使用されるため、適切なタグを選択してください。
	- デバイスごとに 1 つ以上の回線リンクを有効にするには、[O] をクリックし、[Connect] の横のチェッ クボックスをオンにします。ドロップダウンリストから、[Line Type] を選択します。[OK] をクリック します。
	- [+サービスの追加(+Add Services)] をクリックして、プロファイルにサービスを追加します。[サー ビスの追加(AddServices)]ウィンドウが表示されます。選択内容に基づいて[Router]または[Firewall] を選択すると、デフォルトのネットワークトポロジが自動的に作成されます。または、[Custom- Net] を選択して、プロファイルにカスタムサービスまたはネットワークを追加することもできます。

ルータを設定するには、ルータをクリックして [Add Configuration] を選択します。ドロップダウンリ ストから [Type]、[Image]、[Profile] を選択します。詳細については、「ソフトウェア [イメージのイン](b_cisco_dna_center_ug_1_3_3_0_chapter5.pdf#nameddest=unique_77) [ポート](b_cisco_dna_center_ug_1_3_3_0_chapter5.pdf#nameddest=unique_77)」を参照してください。

ファイアウォールを設定するには、ファイアウォールをクリックして [Add Configuration] を選択しま す。ドロップダウンリストから [Type]、[Image]、[Profile] を選択します。[Type] のドロップダウンリ ストは、システムにインストールされているファイアウォールプラグインに基づいて入力されます。

カスタムネットワークを設定するには、[custom-net interface]をクリックします。[Connectfrom]を選択 し、カスタムネットワークを追加するノードをクリックして [Connect to] を選択します。[custom-net] をクリックし、[Add Configuration] を選択します。[Network Mode] を選択し、[VLAN] に VLAN ID を 入力します。

**[**保存 **(Save)]** をクリックします。

• **[**次へ **(Next)]** をクリックします。

ステップ **4** ENCS デバイスを選択した場合は、[ENCS Integrated Switch Configuration] ページが表示されます。

• [+行の追加(+Add Row)] をクリックします。ドロップダウンリストから、[Type] を選択し、[VLAN ID/Allowed VLAN] および [Description] を入力します。

• **[**次へ **(Next)]** をクリックします。

ステップ5 [カスタム構成 (Custom Configuration) ] ページが表示されます。

カスタム構成はオプションです。この手順をスキップしても、[Network Profiles] ページでいつでも構成を 適用できます。

カスタム構成の追加を選択した場合:

- 必要に応じて、[Onboarding Template(s)] または [Day-N Templates] タブを選択します。
- ドロップダウンリストからテンプレートを選択します。テンプレートは、[Device Type] と [Tag Name] でフィルタ処理されます。

• **[**次へ **(Next)]** をクリックします。

ステップ **6 [**概要(**Summary**)**]** ページが表示されます。

このページには、ルータ設定の概要が表示されます。選択されたデバイスとサービスに基づいて、ハード ウェアの推奨事項がこのページで提供されます。

• **[**保存 **(Save)]** をクリックします。

[サイトの割り当て (Assign Sites) ]をクリックして、ネットワークプロファイルにサイトを割り当てます。 詳細については、「[ネットワーク階層のサイトの作成](#page-2-0) (3 ページ)」を参照してください。

### ルーティング用のネットワークプロファイルの作成

このワークフローでは、次を実行する方法を示します。

- **1.** ルータ WAN を設定します。
- **2.** ルータ LAN を設定します。

ステップ **7** [ネットワークプロファイル(Network Profiles)] ページが表示されます。

- **3.** 統合スイッチ設定の設定
- **4.** カスタム構成を作成します。
- **5.** プロファイルの概要を表示します。

#### ステップ **1 [**設計(**Design**)**]** > **[**ネットワークプロファイル(**Network Profiles**)**]** を選択します。

- ステップ **2** [+Add Profiles] をクリックし、[Routing] を選択します。
- ステップ **3** [ルータWAN構成(Router WAN Configuration)] ウィンドウが表示されます。
	- [名前 (Name) 1テキスト ボックスにプロファイル名を入力します。
	- ドロップダウンリストから、[Service Providers] および [Devices] の数を選択します。プロファイルあた り最大 3 つのサービスプロバイダーと 10 つのデバイスがサポートされています。
	- ドロップダウンリストから [Service Provider Profile] を選択します。詳細については、[「サービス](#page-70-0) プロ バイダー [プロファイルの設定](#page-70-0) (71 ページ)」を参照してください。
	- ドロップダウンリストから [Device Type]デバイスタイプを選択します。
	- [DeviceTag]に一意の文字列を入力して異なるデバイスを識別するか、ドロップダウンリストから既存 のタグを選択します。2 つ以上のデバイスが同じタイプの場合は、デバイスタグを使用します。すべ てのデバイスが異なるタイプの場合、デバイスタグはオプションです。選択内容は、ネットワークプ ロファイルに適用される Day-0 および Day-N テンプレートの一致基準の一部として使用されるため、 適切なタグを選択してください。
	- デバイスごとに 1 つ以上の回線リンクを有効にするには、[O] をクリックし、[Connect] の横のチェッ クボックスをオンにします。ドロップダウンリストから、[Line Type] を選択します。[OK] をクリック します。

複数のサービスプロバイダーを選択した場合は、プライマリインターフェイスをギガビットイーサネッ トとして、セカンダリをセルラーとして、または両方のインターフェイスをギガビットイーサネット として選択できます。また、プライマリインターフェイスをセルラーとして、セカンダリインターフェ イスをギガビットイーサネットとして選択することもできます。

- Cisco 1100 シリーズ サービス統合型ルータ、Cisco 4200 シリーズ サービス統合型ルータ、 Cisco 4300 シリーズ サービス統合型ルータ、および Cisco 4400 シリーズ サービス統合型ルー タのみが、セルラーインターフェイスをサポートしています。 (注)
- **[**次へ **(Next)]** をクリックします。
- ステップ4 [ルータWAN構成 (Router WAN Configuration) 1ページが表示されます。
	- [Configure Connection] オプションボタンをクリックして、[L2/L3] または [both] のいずれかを選択しま す。
	- [L2] を選択した場合は、ドロップダウンリストから [Type] を選択し、[VLAN ID/Allowed VLAN] およ び [Description] を入力します。

• [L3] を選択した場合は、ドロップダウンリストから [Protocol Routing] を選択し、[Protocol Qualifier] を 入力します。

[Skip] オプションボタンをクリックして、設定をスキップできます。

• **[**次へ **(Next)]** をクリックします。

ステップ **5** [Integrated Switch Configuration] ページが表示されます。

統合スイッチの設定では、新しい VLAN を追加したり、ルータの LAN 設定で選択した以前の設定を保持 したりすることができます。

•1つまたは複数の新しい VLAN を追加する場合は、● アイコンをクリックします。

• 削除する場合は、[x] アイコンをクリックします。

- [Next] をクリックします。
- Switchport インターフェイスのサポートは、Cisco 1100 シリーズおよび Cisco 4K シリーズ サービ ス統合型ルータでのみ使用できます。 (注)

ステップ6 [カスタム構成 (Custom Configuration) ] ページが表示されます。

カスタム構成はオプションです。この手順をスキップしても、[Network Profiles] ページでいつでも構成を 適用できます。

カスタム構成の追加を選択した場合:

- 必要に応じて、[Onboarding Template(s)] または [Day-N Templates] タブを選択します。
- ドロップダウンリストからテンプレートを選択します。テンプレートは、[Device Type] と [Tag Name] でフィルタ処理されます。
- **[**次へ **(Next)]** をクリックします。
- ステップ **7 [**概要(**Summary**)**]** ページが表示されます。

このページには、ルータ設定の概要が表示されます。選択されたデバイスとサービスに基づいて、ハード ウェアの推奨事項がこのページで提供されます。

• **[**保存 **(Save)]** をクリックします。

ステップ **8** [ネットワークプロファイル(Network Profiles)] ページが表示されます。

[サイトの割り当て(Assign Sites) ]をクリックして、ネットワークプロファイルにサイトを割り当てます。 詳細については、「[ネットワーク階層のサイトの作成](#page-2-0) (3 ページ)」を参照してください。

### スイッチ用のネットワークプロファイルの作成

スイッチングプロファイルには、次の 2 つのタイプの設定テンプレートを適用できます。

- オンボーディングテンプレート
- Day N テンプレート

#### 始める前に

デバイスに適用する [Onboarding Configuration] テンプレートを定義します。このようなテンプ レートには、ネットワーク上で管理できるようにデバイスをオンボードするための基本的な ネットワーク設定コマンドが含まれています[。デバイス設定の変更を自動化するテンプレート](b_cisco_dna_center_ug_1_3_3_0_chapter9.pdf#nameddest=unique_153) [の作成](b_cisco_dna_center_ug_1_3_3_0_chapter9.pdf#nameddest=unique_153)を参照してください。

- ステップ **1 [**設計(**Design**)**]** > **[**ネットワークプロファイル(**Network Profiles**)**]** を選択します。
- ステップ **2** [+Add Profiles] をクリックし、[Switching] を選択します。
- ステップ **3** [Switching Configuration] ウィンドウが表示されます。

作成するテンプレートのタイプに応じて、[OnBoarding Template(s)] または [Day-N Template(s)] を選クリッ クします。

- [追加(Add)] をクリックします。
- [Device Type] ドロップダウンリストから、[Switches and Hubs] を選択します。
- ドロップダウンリストから [Tag Name] を選択します。この手順は任意です。選択したタグがすでにテ ンプレートに関連付けられている場合は、そのテンプレートのみが [Template] ドロップダウンリスト で使用できます。
- ドロップダウンリストから [Device Type]デバイスタイプを選択します。
- ドロップダウンリストから [Template] を選択します。すでに作成済みの [Onboarding Configuration] テ ンプレートを選択できます。

#### ステップ **4 [**保存 **(Save)]** をクリックします。

スイッチに設定されているプロファイルは、スイッチのプロビジョニング時に適用されます。サイトを有 効にするには、サイトにネットワークプロファイルを追加する必要があります。

### ワイヤレス用のネットワークプロファイルの作成

- ステップ **1 [**設計(**Design**)**]** > **[**ネットワークプロファイル(**Network Profiles**)**]** を選択します。
- ステップ **2** [+Add Profiles] をクリックし、[Wireless] を選択します。

ワイヤレス ネットワーク プロファイルを割り当てる前に、**[Design]** > **[Network Settings]** > **[Wireless]** タ ブでワイヤレス SSID を作成していることを確認します。

- ステップ **3** [Add a Network Profile] ウィンドウで、[Profile Name] テキストボックスに有効なプロファイル名を入力し ます。
- ステップ **4** [+ SSIDの追加(+ Add SSID)] をクリックします。 作成した SSID が入力されます。
- ステップ **5** [SSID] ドロップダウン リストで、[SSID] を選択します。 SSID タイプが表示されます。
- ステップ **6** [Yes] または [No] を選択して、SSID がファブリックであるか、非ファブリックであるかを指定します。
- ステップ **7** 非ファブリック SSID を作成する場合は、[No] を選択して次のパラメータを設定します。
- ステップ **8** [Interface Name] ドロップダウンリストから、SSID のインターフェイス名を選択するか、または [+ create a new wireless interface] をクリックして新しいワイヤレスインターフェイスを作成します。
- ステップ **9** [Flex Connect Local Switching] チェックボックスをオンにして、WLAN のローカルスイッチングを有効に します。

ローカルスイッチングを有効化すると、この WLAN をアドバタイズするすべての FlexConnect アクセス ポイントがデータパケットをローカルにスイッチできます。

ステップ **10** ワイヤレスインターフェイスに関連付けられているVLANIDは、選択したインターフェイス名に基づい て自動的に入力されます。

VLAN ID を変更する場合は、[Local to VLAN] テキストボックスに VLAN ID の新しい値を入力します。

- ステップ **11** [Save] をクリックして、ネットワークプロファイルを追加します。 新しく追加されたネットワークプロファイルが、**[Design]** > **[NetworkProfiles]**pページに表示されます。
- ステップ **12** このプロファイルをサイトに割り当てるには、[Assign Sites] をクリックします。
- ステップ **13** [Add Sites To Profile] ウィンドウで、サイトの横にあるチェックボックスをオンにしてこのプロファイル を関連付けます。

親ノードまたは個々のサイトを選択できます。親サイトを選択すると、その親ノードの下にあるすべて の子も選択されます。チェックボックスをオフにして、サイトの選択を解除できます。

ステップ **14** [Select] をクリックします。

## グローバル ネットワーク設定について

ネットワーク全体のデフォルトになるネットワーク設定を作成できます。ネットワーク内の設 定を定義可能な主なエリアは次の 2 つです。

• [Globalsettings]:ここで定義されている設定は、ネットワーク全体、およびNTP、Syslog、 SNMP トラップ、NetFlow コレクタなどのサーバ、IP アドレスプール、デバイス クレデン シャル プロファイルの設定などに影響を与えます。

• [Site settings]:ここで定義されている設定はグローバル設定をオーバーライドします。ま た、サーバ、IPアドレスプール、デバイスログイン情報プロファイルの設定を含めること ができます。

アクティブなファブリックで使用されているネットワーク設定の変更はサポートされていませ ん。それらのネットワーク設定には、サイト階層、IPプールの名前変更など複数の機能が含ま れます。 (注)

(注)

一部のネットワーク設定は、デバイスの可制御性機能を使用してデバイスに自動的に設定でき ます。CiscoDNACenterによるデバイスの設定または更新時に、トランザクションがCiscoDNA Centerの監査ログにキャプチャされます。監査ログを使用すると、変更を追跡し、問題をトラ ブルシューティングするのに役立ちます。デバイスの可制御性と監査ログの詳細については、 the Cisco DNA Center [管理者ガイドを](https://www.cisco.com/c/en/us/support/cloud-systems-management/dna-center/products-maintenance-guides-list.html)参照してください。

[Design] > [Network settings] を選択し、[Network]、[Device Credentials]、[IP Address Pools]、[SP Profiles]、または[Wireless]などの適切なタブを選択して、次のグローバルネットワーク設定を 定義できます。

- AAA、DHCP、DNSサーバなどのネットワークサーバ:詳細については、[グローバルネッ](#page-70-1) トワーク [サーバの設定](#page-70-1) (71 ページ)を参照してください。
- CLI、SNMP、HTTP(S)などのデバイス クレデンシャル:詳細については、[グローバル](#page-57-0) CLI [クレデンシャルの設定](#page-57-0) (58 ページ)、グローバル SNMPv2c [クレデンシャルの設定](#page-58-0) (59 [ページ\)](#page-58-0)、グローバル SNMPv3 [クレデンシャルの設定](#page-59-0) (60 ページ)、およ[びグロー](#page-61-0) バル HTTPS [クレデンシャルの設定](#page-61-0) (62 ページ)を参照してください。
- IP アドレス プール:詳細については、IP アドレス [プールを設定する](#page-66-0) (67 ページ)を参 照してください。
- SSID、ワイヤレス インターフェイス、および無線周波数プロファイルなどのワイヤレス 設定:詳細については、グローバル [ワイヤレス設定の構成](#page-29-1) (30ページ)を参照してくだ さい。

# デバイス クレデンシャルについて

デバイスクレデンシャルとは、ネットワークデバイスに設定されているCLI、SNMP、HTTPS クレデンシャルを指します。Cisco DNA Center では、これらのクレデンシャルを使用してネッ トワーク内のデバイスに関する情報を検出および収集します。Cisco DNA Center では、ほとん どのデバイスが使用するクレデンシャルを指定できるため、ディスカバリジョブを実行するた びにクレデンシャルを入力する必要はありません。設定したクレデンシャルは、[ディスカバ リ(Discovery)] ツールで使用可能になります。

### **CLI** クレデンシャル

ディスカバリ ジョブを実行するには、Cisco DNA Center でネットワーク デバイスの CLI クレ デンシャルを設定する必要があります。

これらのクレデンシャルは、ネットワークデバイスの CLI にログインするために Cisco DNA Centerによって使用されます。CiscoDNACenterは、これらのクレデンシャルを使用して、ネッ トワークデバイスに関する情報を検出し、収集します。ディスカバリ プロセスの実行時に、 Cisco DNA Center は CLI ユーザ名とパスワードを使用してネットワーク デバイスにログイン し、**show** コマンドを実行してデバイスのステータスや設定情報を収集します。また、**clear** コ マンドやその他のコマンドを実行して、デバイスの設定に保存されていないアクションを実行 することもあります。

(注) Cisco DNA Center の実装では、ユーザ名だけがクリアテキストで提供されます。

#### **SNMPv2c** のクレデンシャル

簡易ネットワーク管理プロトコル(SNMP)は、アプリケーション層プロトコルであり、SNMP マネージャと SNMP エージェントとの通信に使用されるメッセージ フォーマットを提供しま す。SNMP は、ネットワーク デバイスをモニタおよび管理するために標準化されたフレーム ワークと共通言語を提供しています。

SNMPv2c は SNMPv2 に代わるコミュニティ ストリング ベースの管理フレームワークです。 SNMPv2c では、認証および暗号化が行われません(noAuthNoPriv セキュリティ レベル)。代 わりに、クリアテキストで通常提供されるパスワード タイプとして、コミュニティ ストリン グを使用します。

(注)

Cisco DNA Center の実装では、セキュリティの理由から SNMP コミュニティ ストリングはク リアテキストで提供されません。

ディスカバリ機能を使用してネットワーク デバイスを検出する前に、SNMPv2c コミュニティ ストリング値を設定する必要があります。設定する SNMPv2c コミュニティ ストリング値は、 ネットワーク デバイスで設定された SNMPv2c 値と一致している必要があります。Cisco DNA Center では、最大 5 つの read コミュニティ ストリングと 5 つの write コミュニティ ストリング を設定できます。

ネットワークでSNMPv2を使用している場合、最善の結果を実現するにはRead Only (RO) コ ミュニティ ストリング値と Read/Write (RW) コミュニティ ストリング値の両方を指定しま す。両方を指定できない場合は、RO 値を指定することを推奨します。RO 値を指定しなけれ ば、Cisco DNA Center はデフォルトの RO コミュニティ ストリングの *public* を使用してデバイ スを検出しようとします。RW 値のみを指定すると、ディスカバリで RW 値が RO 値として使 用されます。

### **SNMPv3** のクレデンシャル

ディスカバリを使用するために設定する SNMPv3 値は、ネットワーク デバイスで設定された SNMPv3 値と一致している必要があります。最大 5 つの SNMPv3 値を設定できます。

SNMPv3 が提供するセキュリティ機能は、次のとおりです。

- メッセージの完全性:パケットが伝送中に改ざんされていないことを保証します。
- 認証:メッセージが有効な送信元からのものかどうかを判別します。
- 暗号化:パケットコンテンツのスクランブルによって、不正な送信元から認識できないよ うにします。

SNMPv3では、セキュリティモデルとセキュリティレベルの両方が提供されています。セキュ リティ モデルは、ユーザおよびユーザ ロール向けに設定される認証方式です。セキュリティ レベルとは、セキュリティ モデル内で許可されるセキュリティのレベルです。セキュリティ モデルとセキュリティレベルの組み合わせにより、SNMPパケット処理中に採用されるセキュ リティ メカニズムが決まります。

セキュリティ レベルは、SNMP メッセージを開示から保護する必要があるかどうか、および メッセージを認証するかどうか判断します。セキュリティモデル内のさまざまなセキュリティ レベルは、次のとおりです。

- noAuthNoPriv:認証または暗号化を実行しないセキュリティ レベル
- authNoPriv:認証は実行するが、暗号化を実行しないセキュリティ レベル。
- AuthPriv:認証と暗号化両方を実行するセキュリティ レベル

次の表に、セキュリティ モデルとセキュリティ レベルの組み合わせを示します。

表 **<sup>1</sup> : SNMPv3** セキュリティ モデルおよびセキュリティ レベル

| レベル          | 認証                                                   | 暗号化 | 結果                                                                     |
|--------------|------------------------------------------------------|-----|------------------------------------------------------------------------|
| noAuthNoPriv | ユーザ名                                                 | 未対応 | ユーザ名の照合を使用して認 <br>証します。                                                |
| AuthNoPriv   | 次のいずれかを行います。<br>$\cdot$ HMAC-MD5<br>$\cdot$ HMAC-SHA | なし  | ハッシュメッセージ認証コー<br>ド - セキュア ハッシュ アル<br>ゴリズム (HMAC-SHA) に<br>基づく認証を提供します。 |

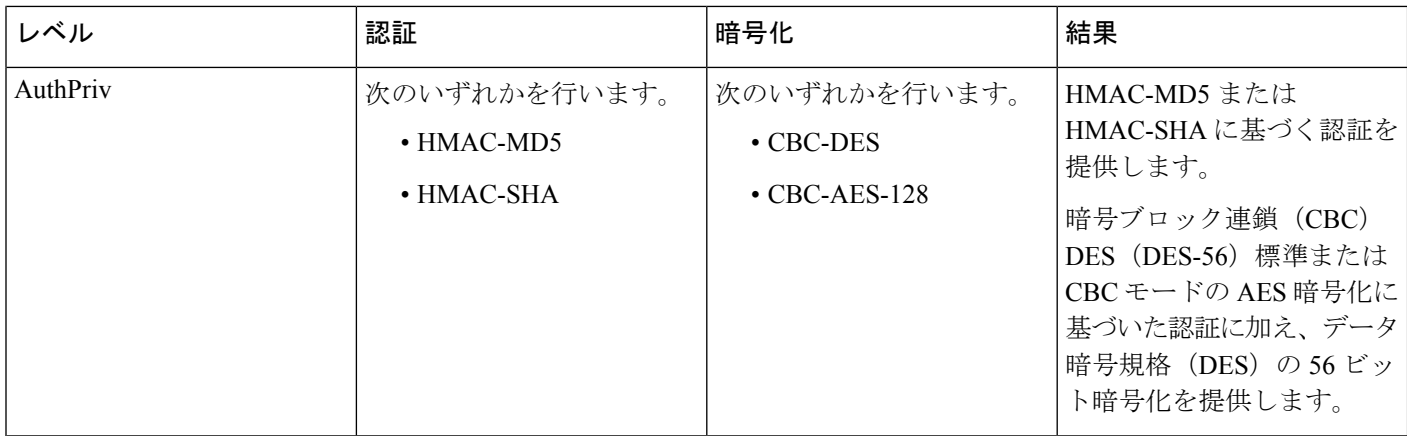

### **HTTPS** クレデンシャル

HTTPS は、特殊な PKI 証明書ストアに基づく HTTP のセキュア バージョンです。Cisco DNA Center では、シスコ エンタープライズ ネットワーク機能仮想化インフラストラクチャ ソフト ウェア(NFVIS)デバイスの検出にのみ HTTPS が使用されます。

# グローバル デバイス クレデンシャルについて

「グローバルデバイスクレデンシャル」とは、ネットワーク内のデバイスに関する情報を検 出して収集するために Cisco DNA Center で使用される共通の CLI、SNMP、および HTTPS クレ デンシャルを指します。Cisco DNA Centerは、グローバルクレデンシャルを使用して設定済み デバイスクレデンシャルを共有するネットワーク内のデバイスを認証し、アクセスします。グ ローバル デバイス クレデンシャルの追加、編集、および削除することができます。また、グ ローバル サイトまたは特定のサイトにクレデンシャルを関連付けることもできます。

### <span id="page-57-0"></span>グローバル **CLI** クレデンシャルの設定

最大 5 つのグローバル CLIクレデンシャルを設定して保存できます。

- ステップ **1** Cisco DNA Center のホームページで、**[**設計(**Design**)**] > [**ネットワーク設定(**Network Settings**)**] > [**デバ イス クレデンシャル(**Device Credentials**)**]** の順に選択します。
- ステップ2 グローバルサイトを選択した状態で、[CLIクレデンシャル (CLI Credentials)] エリアで [追加 (Add)] を クリックします。
- ステップ **3** 次のフィールドに情報を入力します。

表 **2 : CLI** クレデンシャル

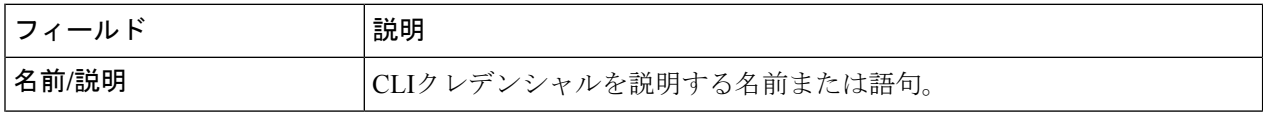

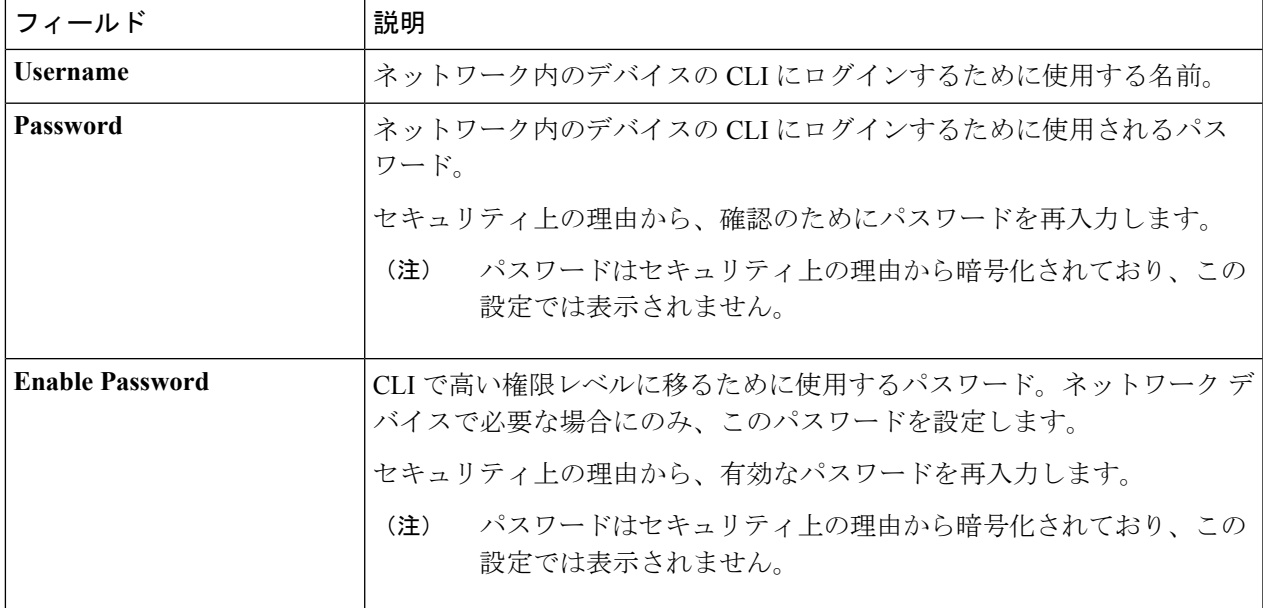

ステップ **4 [**保存(**Save**)**]** をクリックします。

サイトにクレデンシャルを適用するには、左側の階層にあるサイトをクリックし、クレデンシャルの横に あるボタンを選択して、[保存 (Save) ] をクリックします。

- ステップ **5** 既存のクレデンシャルを変更する場合は、デバイスで新しいクレデンシャルを今すぐ更新するか、後で更 新をスケジュールすることが求められます。
	- •新しいクレデンシャルを今すぐ更新するには、[今すぐ実行 (Now) ]ラジオボタンをクリックし、[適 用 (Apply) 1をクリックします。
	- •後で更新をスケジュールするには、[後で実行(Later)] ラジオ ボタンをクリックして更新の日時を定 義し、[適用(Apply)] をクリックします。
		- [タイム ゾーン (Time Zone) ] チェック ボックスを使用して、サイトのタイム ゾーンに従っ て更新を行うか、特定のタイム ゾーンに従って更新を行うかを指示します。 (注)

### <span id="page-58-0"></span>グローバル **SNMPv2c** クレデンシャルの設定

ネットワーク デバイスをモニタおよび管理するために、グローバル SNMPv2c クレデンシャル を設定できます。

#### 始める前に

ネットワークの SNMP 情報は必須です。

- ステップ1 Cisco DNA Centerのホームページで、[設計 (Design) ]>[ネットワーク設定 (Network Settings) ]>[デバイ スクレデンシャル (Device Credentials) 1の順に選択します。
- ステップ2 グローバルサイトを選択した状態で、[SNMPクレデンシャル (SNMP Credentials) 1エリアで[追加 (Add) 1 をクリックします。
- ステップ **3** [タイプ(Type)] で、[SNMP v2c] をクリックし、次の情報を入力します。

表 **3 : SNMPv2c** のクレデンシャル

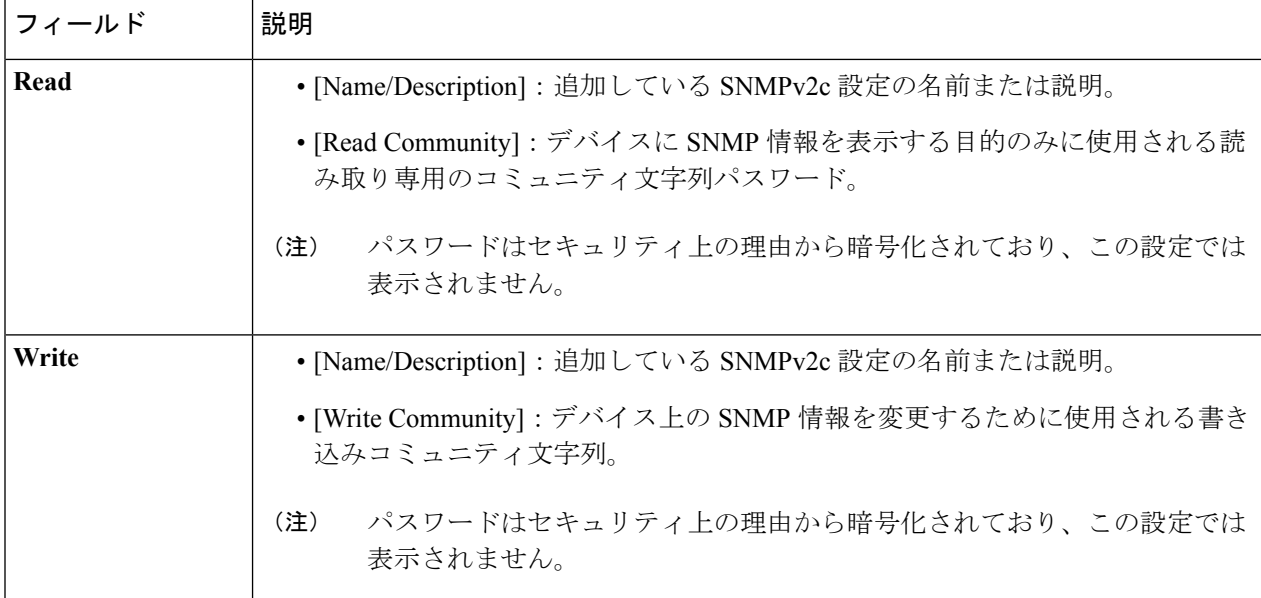

- ステップ **4 [**保存(**Save**)**]** をクリックします。
- ステップ **5** 既存のクレデンシャルを変更する場合は、デバイスで新しいクレデンシャルを今すぐ更新するか、後で更 新をスケジュールすることが求められます。
	- •新しいクレデンシャルを今すぐ更新するには、[今すぐ実行 (Now) ]ラジオボタンをクリックし、[適 用 (Apply) 1をクリックします。
	- •後で更新をスケジュールするには、[後で実行 (Later) ] ラジオ ボタンをクリックして更新の日時を定 義し、[適用 (Apply) ] をクリックします。
		- [タイム ゾーン(Time Zone)] チェック ボックスを使用して、サイトのタイム ゾーンに従っ て更新を行うか、特定のタイム ゾーンに従って更新を行うかを指示します。 (注)

### <span id="page-59-0"></span>グローバル **SNMPv3** クレデンシャルの設定

ネットワーク デバイスをモニタおよび管理するために、グローバル SNMPv3 クレデンシャル を設定できます。

#### 始める前に

ネットワークの SNMP 情報は必須です。

- ステップ1 Cisco DNA Centerのホームページで、[設計 (Design) ]>[ネットワーク設定 (Network Settings) ]>[デバイ スクレデンシャル (Device Credentials) ]の順に選択します。
- ステップ2 グローバルサイトを選択した状態で、[SNMPクレデンシャル (SNMP Credentials) 1エリアで[追加 (Add) ] をクリックします。
- ステップ **3** [タイプ(Type)] で、**[SNMP v3]** をクリックし、次の情報を入力します。

#### 表 **<sup>4</sup> : SNMPv3** のクレデンシャル

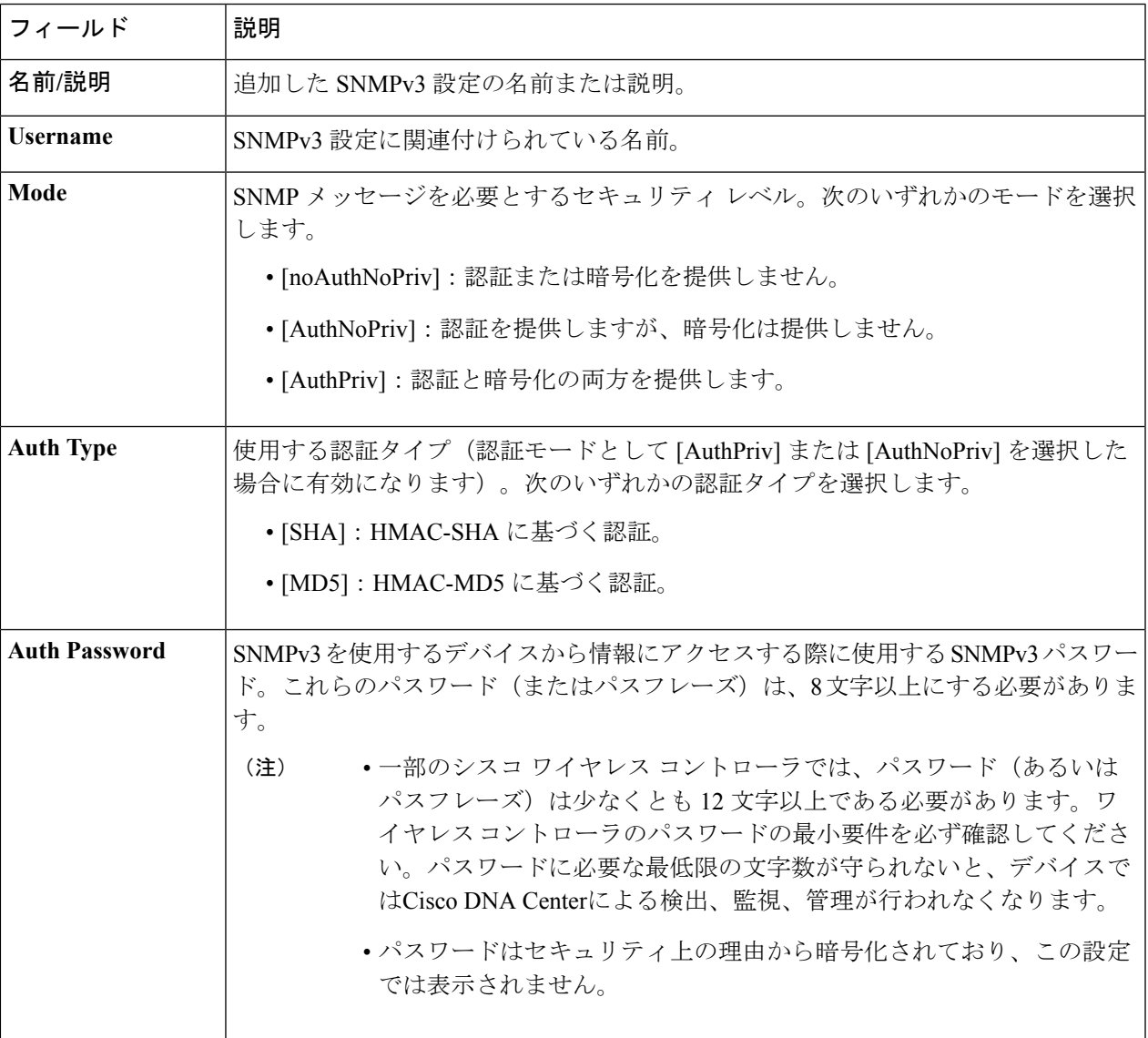

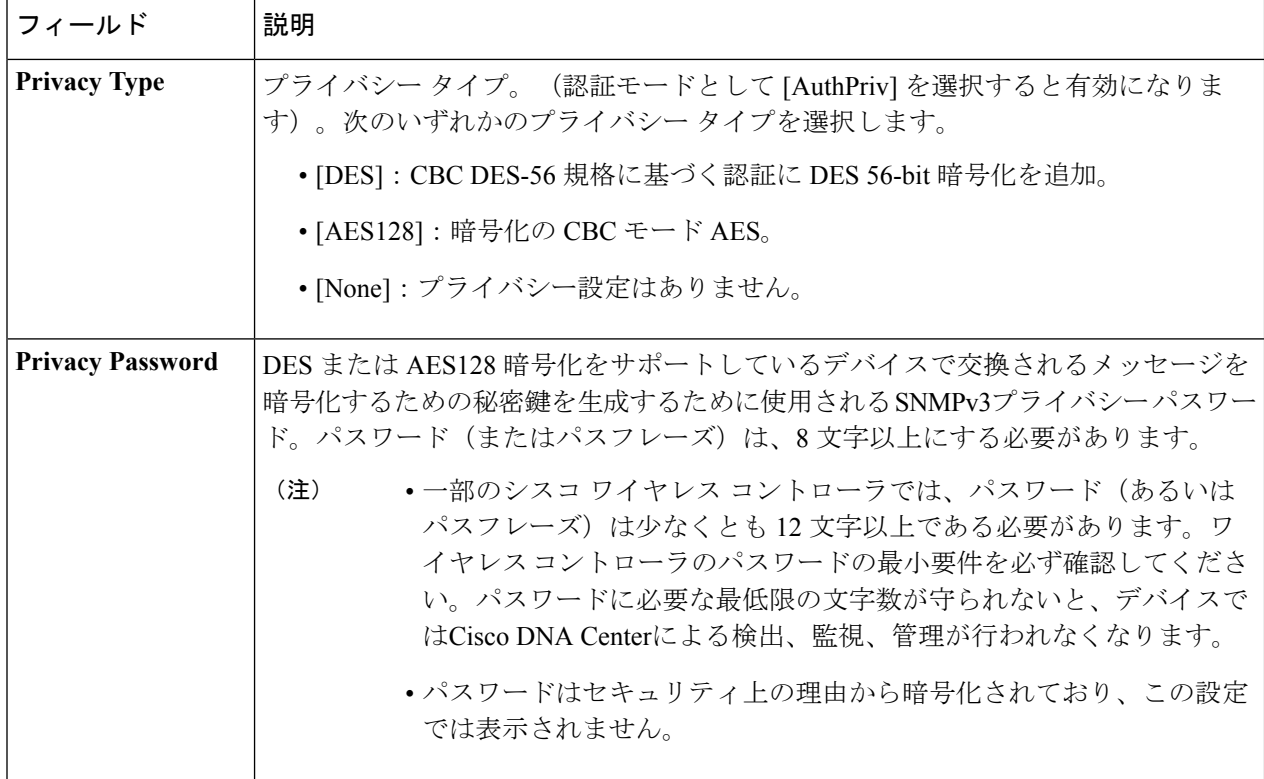

ステップ **4 [**保存(**Save**)**]** をクリックします。

- ステップ **5** 既存のクレデンシャルを変更する場合は、デバイスで新しいクレデンシャルを今すぐ更新するか、後で更 新をスケジュールすることが求められます。
	- 新しいクレデンシャルを今すぐ更新するには、[今すぐ実行(Now)]ラジオボタンをクリックし、[適 用 (Apply) 1をクリックします。
	- •後で更新をスケジュールするには、[後で実行(Later)] ラジオ ボタンをクリックして更新の日時を定 義し、[適用 (Apply) ] をクリックします。
		- [タイム ゾーン(Time Zone)] チェック ボックスを使用して、サイトのタイム ゾーンに従っ て更新を行うか、特定のタイム ゾーンに従って更新を行うかを指示します。 (注)

## <span id="page-61-0"></span>グローバル **HTTPS** クレデンシャルの設定

- ステップ **1** Cisco DNA Center のホームページで、[Design] > [NetworkSettings] >[Device Credentials] の順に選択します。 > >
- ステップ **2** グローバルサイトを選択した状態で、[HTTPSクレデンシャル(HTTPSCredentials)]エリアで[追加(Add)] をクリックします。
- ステップ **3** 次の情報を入力します。

Ι

ш

#### 表 **5 : HTTPS** クレデンシャル

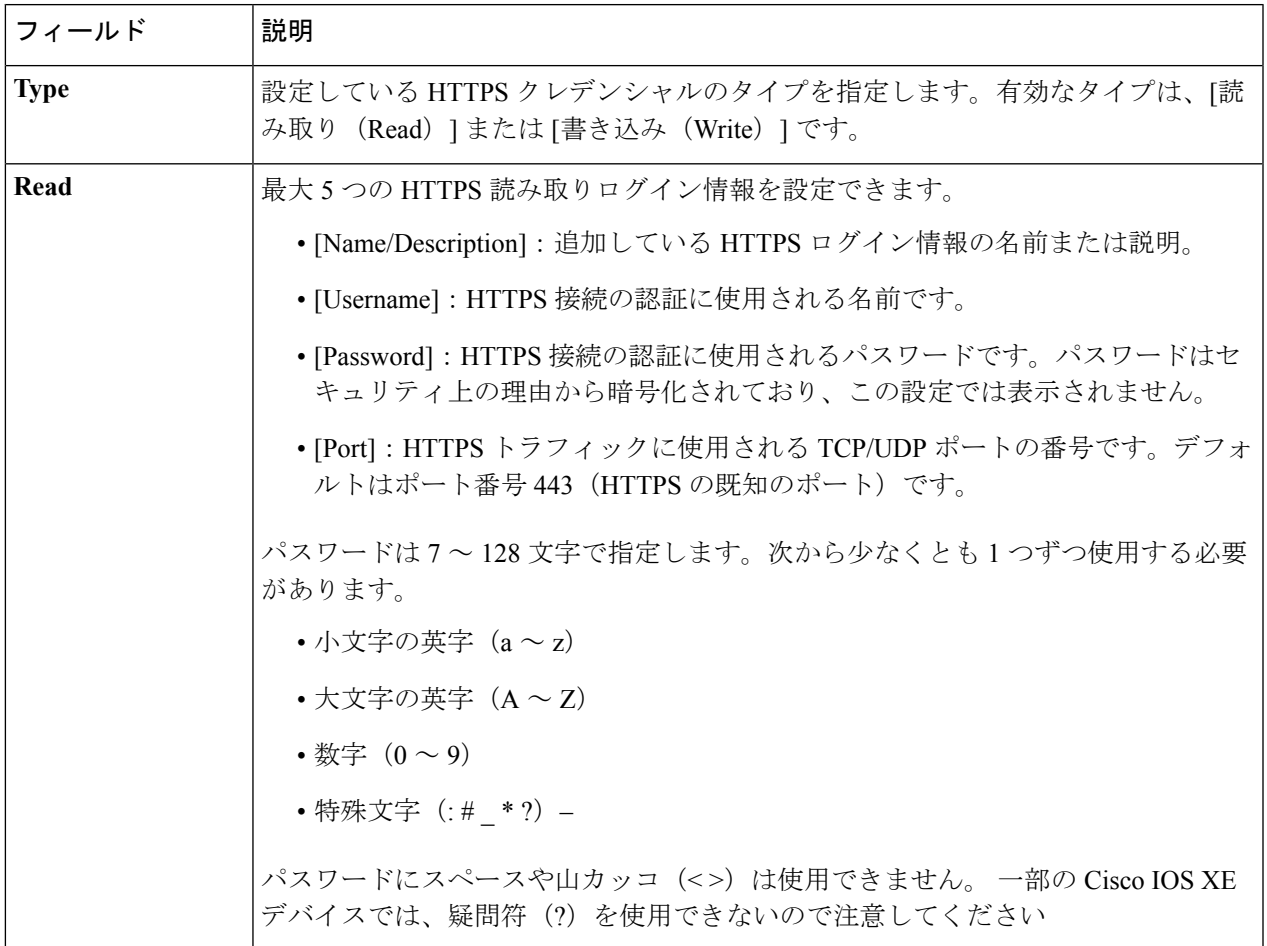

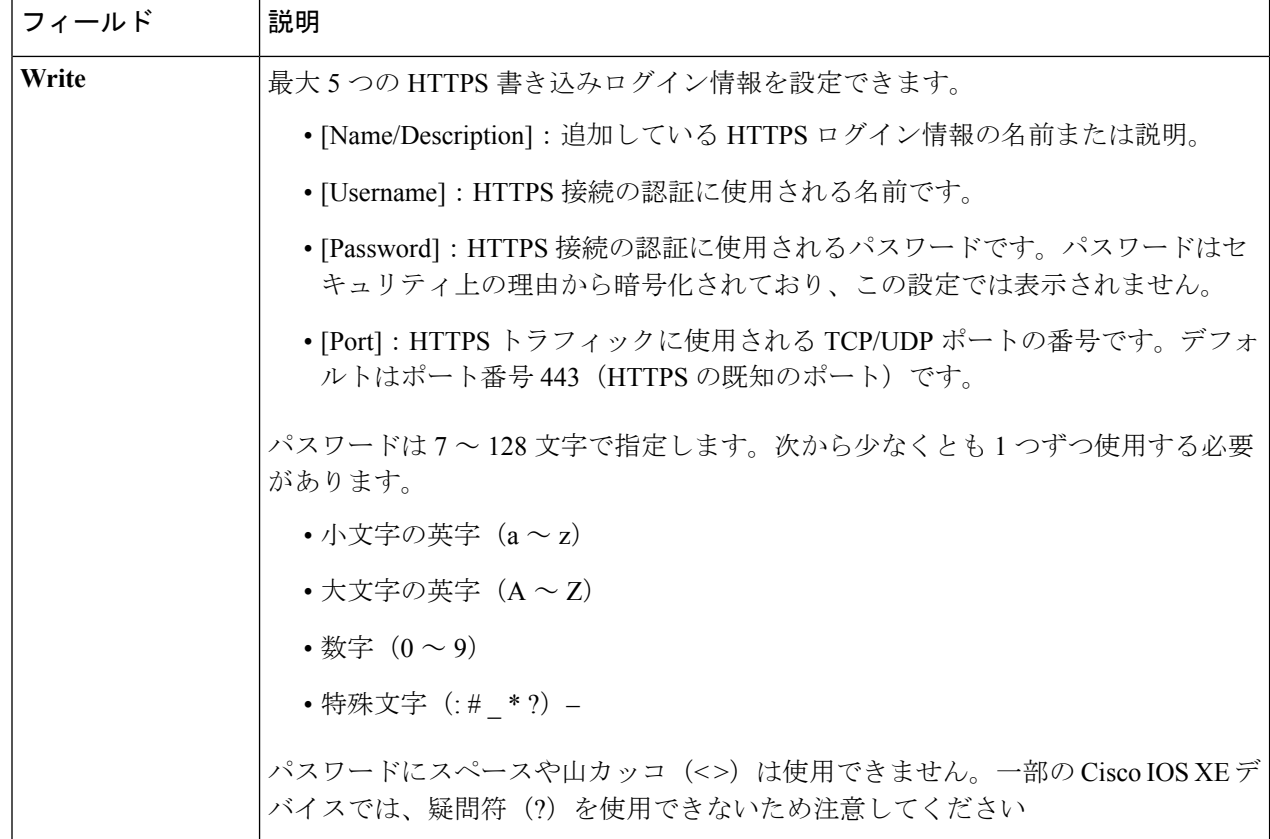

- ステップ **4 [**保存(**Save**)**]** をクリックします。
- ステップ5 既存のクレデンシャルを変更する場合は、デバイスで新しいクレデンシャルを今すぐ更新するか、後で更 新をスケジュールすることが求められます。
	- 新しいクレデンシャルを今すぐ更新するには、[今すぐ実行 (Now) ]ラジオボタンをクリックし、[適 用 (Apply) 1をクリックします。
	- 後で更新をスケジュールするには、[Later] ラジオボタンをクリックして更新の日時を定義し、[Apply] をクリックします。
		- [タイム ゾーン(Time Zone)] チェック ボックスを使用して、サイトのタイム ゾーンに従っ て更新を行うか、特定のタイム ゾーンに従って更新を行うかを指示します。 (注)

# グローバルデバイスログイン情報の編集に関する注意事 項

既存のグローバル デバイス クレデンシャルの編集に関する注意事項と制約事項は、次のとお りです。

- Cisco DNA Center グローバル デバイス クレデンシャルを編集、保存、および適用する際 は、次のプロセスが使用されます。
- **1.** Cisco DNA Center クレデンシャルをデバイスにプッシュします。
- **2.** クレデンシャルがデバイスに正常にプッシュされると、Cisco DNA Center は新しいク レデンシャルを使用してデバイスに到達できることを確認します。

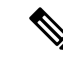

- この手順に失敗すると、Cisco DNA Center が新しいクレデンシャ ルをデバイスにプッシュしていても、インベントリでは古いクレ デンシャルを使用してデバイスが管理されます。この場合、既存 のクレデンシャルを更新すると、「プロビジョニング (Provision) ] > [デバイス (Devices) ] > [インベントリ (Inventory) ] 画面でデ バイスが管理対象外であると示される可能性があります。 (注)
- **3.** 新しいクレデンシャルを使用してデバイスに正常に到達すると、Cisco DNA Center の インベントリは、新しいクレデンシャルを使用してデバイスの管理を開始します。
- サイトには、SNMPv2c クレデンシャルと SNMPv3 クレデンシャルを使用するデバイスを 含めることができます。SNMPv2c または SNMPv3 のグローバル クレデンシャルを編集し て保存すると、Cisco DNA Center はその変更をデバイスにプッシュし、そのクレデンシャ ルを有効にします。たとえば、SNMPv2c を使用するデバイスがあるのに、SNMPv3 のグ ローバル クレデンシャルを編集して保存すると、Cisco DNA Center は関連付けられたサイ トのすべてのデバイスに新しいSNMPv3のクレデンシャルをプッシュして、そのクレデン シャルを有効にします。つまり、以前は SNMPv2c が有効になっていたデバイスを含め、 すべてのデバイスが SNMPv3 を使用して管理されるようになります。
- 混乱が生じないようにするために、CLI ログイン情報を編集する際は [User Name] を変更 してください。これにより、新しいCLIクレデンシャルが作成され、既存のCLIクレデン シャルは変更されません。

# グローバル デバイス クレデンシャルの編集

グローバル デバイス クレデンシャルを編集する場合、変更はグローバル サイトの下のサイト に関連付けられているすべてのデバイスに影響します。グローバル デバイス クレデンシャル を編集および保存した後に、Cisco DNA Centerは、変更したデバイスクレデンシャルを参照す るすべてのサイトを検索し、すべてのデバイスに変更をプッシュします。

新しいグローバル デバイス クレデンシャルを更新または作成できますが、Cisco DNA Center はデバイスからクレデンシャルを削除することはありません。

ステップ **1** Cisco DNA Center のホームページで、[Design] > [NetworkSettings] >[Device Credentials] の順に選択します。 > >

- ステップ **2** グローバルサイトを選択した状態で、変更するデバイスログイン情報を選択し、右側の [Actions] 列の下に ある [Edit] をクリックします。
- ステップ **3** [EDIT CLI Credentials] ダイアログボックスで、[Save] をクリックします。
- ステップ **4** [APPLY CLI Credentials] ダイアログボックスで、[Cancel] をクリックします。
- ステップ **5** [Device Credentials] ページの下部で、[Save] をクリックします。

次のメッセージが表示されます。

Created Common Settings successfully.

- ステップ **6** [Device Credentials] ページに戻り、目的のデバイスログイン情報の [Edit] をクリックします。
- ステップ **7** [EDIT CLI Credentials] ダイアログボックスで、変更を加えて、[Save] をクリックします。
- ステップ **8** デバイスで新しいクレデンシャルを今すぐ更新するか、後で更新をスケジュールするかを選択します。
	- 新しいクレデンシャルを今すぐ更新するには、[今すぐ実行(Now)]ラジオボタンをクリックし、[適 用(Apply)] をクリックします。
	- 後で更新をスケジュールするには、[後で実行(Later)] ラジオ ボタンをクリックして更新の日時を定 義し、[適用(Apply)] をクリックします。
		- [タイム ゾーン(Time Zone)] チェック ボックスを使用して、サイトのタイム ゾーンに従っ て更新を行うか、特定のタイム ゾーンに従って更新を行うかを指示します。 (注)

ステータスメッセージに、デバイスログイン情報の変更が成功したか、失敗したかが示されます。

- ステップ **9** ログ情報の変更のステータスを表示するには、Cisco DNA Center のホームページで、[Provision] > [Devices] > [Inventory] を選択します。 > >
	- [クレデンシャル ステータス (Credential Status) ] 列に、次のいずれかのステータスが表示されます。
		- [Success]:Cisco DNA Center はログイン情報の変更を正常に適用しました。
		- [Failed]:Cisco DNA Center はログイン情報の変更を適用できませんでした。失敗したログイン情報の 変更とその理由に関する追加情報を表示するには、アイコンの上にカーソルを重ねます。
		- [Not Applicable]:ログイン情報はデバイスタイプに適用できません。

複数のクレデンシャル(CLI、SNMP、HTTPSなど)を編集して保存した場合、がいずれかのクレデンシャ ルを適用できなかったときには、[クレデンシャルステータス(CredentialStatus)] 列に [失敗(Failed)] と 表示されます。Cisco DNA Center 失敗したログイン情報の変更に関する追加情報を表示するには、アイコ ンの上にカーソルを重ねます。

# デバイス クレデンシャルのサイトへの関連付け

グローバルサイトを作成するサイトは、グローバルなデバイスのクレデンシャルを継承できま す。または特定サイトの別のデバイスのクレデンシャルを作成することができます。

- ステップ **1** Cisco DNA Center のホームページで、**[**設計(**Design**)**] > [**ネットワーク設定(**Network Settings**)**] > [**デバ イス クレデンシャル(**Device Credentials**)**]** の順に選択します。
- ステップ **2** 左側のペインの階層からサイトを選択します。
- ステップ **3** 選択したサイトに関連付けるクレデンシャルを選択し、次に **[**保存(**Save**)**]** をクリックします。 デバイスのクレデンシャルとサイトとの関連付けが正常に成功したことを示すメッセージが、画面の下部 に表示されます。
- <span id="page-66-0"></span>ステップ **4 [**リセット(**Reset**)**]** をクリックして、画面上のエントリをクリアします。

# **IP** アドレス プールを設定する

Cisco DNA Center IPv4 と IPv6 のデュアルスタック IP プールがサポートされています。

IPv4 および IPv6 アドレスプールは手動で設定できます。

Cisco DNA Center を外部 IP アドレス マネージャと通信するように設定することもできます。 詳細については、Cisco DNA Center [管理者ガイドを](https://www.cisco.com/c/en/us/support/cloud-systems-management/dna-center/products-maintenance-guides-list.html)参照してください。

- ステップ **1** Cisco DNA Center のホームページで、**[**設計(**Design**)**]** > **[**ネットワーク設定(**Network Settings**)**]** > **[IP** ア ドレス プール(**IP Address Pools**)**]** の順に選択します。
- ステップ **2** [Add] をクリックし、[Add IP Pool] ウィンドウの必須入力フィールドをすべて入力します。

Cisco DNA Centerが外部のIPアドレスマネージャと通信するように設定した場合、外部IPアドレスマネー ジャの既存の IP アドレス プールと重複する IP プールを作成することはできません。

#### ステップ **3 [**保存 **(Save)]** をクリックします。

新しく追加されたプールが IP アドレスプールテーブルに表示されます。IPv4 または IPv6 のアドレスプー ルのみを表示する場合は、[SUBNET TYPE] 領域で [IPv4] または [IPv6] オプションをクリックします。

IP アドレス プールを編集して、DHCP を変更すると、その IP アドレス プールを使用してデバイ スを再設定する必要はありません。 (注)

# **IP**アドレスマネージャから**IP**アドレスプールをインポー ト

Bluecat または Infoblox から IP アドレスプールをインポートできます。

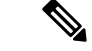

IP アドレス プールはサブプールを持つことができず、IP アドレス プールから割り当てられた IP アドレスを持つことはできません。 (注)

外部 IP アドレスマネージャ (IPAM)と通信するには Cisco DNA Center を設定する必要があり ます。詳細については、Cisco DNA Center [管理者ガイド](https://www.cisco.com/c/en/us/support/cloud-systems-management/dna-center/products-maintenance-guides-list.html)を参照してください。

- ステップ **1** Cisco DNA Center のホームページで、**[**設計(**Design**)**]** > **[**ネットワーク設定(**Network Settings**)**]** > **[IP** ア ドレス プール(**IP Address Pools**)**]** の順に選択します。
- ステップ **2** [Actions] ドロップダウンリストから、[Import from IPAM Server] を選択し、必須フィールドに値を入力しま す。
- ステップ **3** CIDRを入力し、**[**取得(**Retrieve**)**]**をクリックして、インポートできるIPプールのリストを取得します。
- ステップ **4** [Select All] をクリックするか、またはインポートする IP アドレスプールを選択して [Import] をクリックし ます。

# **CSV** ファイルから **IP** アドレスプールをインポート

CSV ファイルから IP アドレスプールをインポートできます。

- ステップ **1** Cisco DNA Center のホームページで、**[**設計(**Design**)**]** > **[**ネットワーク設定(**Network Settings**)**]** > **[IP** ア ドレス プール(**IP Address Pools**)**]** の順に選択します。
- ステップ **2** [Actions] ドロップダウンリストから、[Import from CSV File] を選択します。
- ステップ **3** [Download Template] をクリックして最新のサンプルファイルをダウンロードします。
- ステップ **4** ファイルに IP アドレスプールを追加して、ファイルを保存します。
- ステップ **5** 次のアクションのいずれかを実行して、CSV ファイルをアップロードします。
	- a) ドラッグ アンド ドロップ エリアにファイルをドラッグ アンド ドロップします。
		- b) **[**クリックして選択(**click to select**)**]** が表示される場所をクリックしてファイルを選択します。

ステップ **6** [Import] をクリックします。

# **IP** プールの予約

始める前に

1 つまたは複数の IP アドレスプールが作成されていることを確認します。

- ステップ **1** Cisco DNA Center のホームページで、**[**設計(**Design**)**]** > **[**ネットワーク設定(**Network Settings**)**]** > **[IP** ア ドレス プール(**IP Address Pools**)**]** の順に選択します。
- ステップ **2** [hierarchy] ペインを展開し、サイトを選択します。
- ステップ **3** [Reserve]をクリックして以下のフィールドに入力し、使用可能なグローバルIPアドレスプールのすべてま たは一部を特定のサイト用に予約します。
	- [IP Address Pool Name]:予約した IP アドレスプールの一意の名前。
	- [タイプ(Type)]:IP アドレス プールのタイプ。LAN 自動化のバイアは、**LAN** を選択します。次の オプションがあります。
		- [LAN]:該当する VNF とアンダーレイの LAN インターフェイスに IP アドレスを割り当てます。
		- [Management]:IP アドレスを管理インターフェイスに割り当てます。管理ネットワークは、VNF 管理用に VNF に接続される専用ネットワークです。
		- [Service]:IP アドレスをサービスインターフェイスに割り当てます。サービスネットワークは、 VNF 内の通信に使用されます。
		- [WAN]:IP アドレスを UCS-E プロビジョニング用の NFVIS に割り当てます。
		- [Generic]:他のすべてのネットワークタイプで使用されます。
	- [IP Address Space]:すべてまたは一部の IP アドレスを予約する IPv4 および IPv6 アドレスプール。
	- **CIDR Prefix/Number of IP Addresses**:IP subnet and mask address used to reserve all or part of the global IP address pool or the number of IP addresses you want to reserve. IPv6 IP プールの [CIDR Prefix] として \64 を 選択すると、[SLAAC]オプションがオンになります。([SLAAC]が選択されている場合、デバイスは DHCP サーバを必要とせずに、自動的に IP アドレスを獲得します。)
	- [Gateway]:ゲートウェイ IP アドレス。
	- [DHCP Servers]:DHCP サーバの IP アドレス。
	- [DNS Servers]:DNS サーバのアドレス。
- **ステップ4** [予約 (Reserve) ] をクリックします。

IPv4 と IPv6 の両方のアドレスプールを予約している場合(ファブリックがデュアルスタック IP プールで プロビジョニングされている場合)で、IPv6プールがすでにVNに接続されているときは、シングルスタッ ク IP プールに戻すことはできません。

ただし、IPv6 プールが VN に接続されていない場合は、デュアルスタック IPv6 プールからシングルスタッ クIPv4プールにダウングレードできます。シングルスタックにダウングレードするには、[IPAddressPools] ウィンドウで、デュアルスタック IP プールの [Edit] をクリックします。[Edit IPPool] ウィンドウで、[IPv6] チェックボックスをオフにして、[Save] をクリックします。

## **IP** プールの編集

- ステップ **1** Cisco DNA Center のホームページで、**[**設計(**Design**)**]** > **[**ネットワーク設定(**Network Settings**)**]** > **[IP** ア ドレス プール(**IP Address Pools**)**]** の順に選択します。
- ステップ **2** 階層ツリーを展開し、サイトを選択します。
- ステップ **3** 目的の IP プールを見つけ、[Actions] エリアで [Edit] をクリックします。
- ステップ **4** [Edit IP Pool] ウィンドウで、必要な変更を行い、[Save] をクリックします。

# **IP** プールの複製

サイトレベルで既存のIPプールを複製できます。IPプールを複製すると、DHCPサーバとDNS サーバの IP アドレスが自動的に入力されます。

- ステップ **1** Cisco DNA Center のホームページで、**[Design]** > **[Network Settings]** > **[IP Address Pools]** の順にクリックし ます。
- ステップ **2** 階層ツリーを展開し、サイトを選択します。
- ステップ **3** 目的の IP プールを見つけ、[Actions] 領域で [Clone] をクリックします。
- ステップ **4** [Clone IP Pool] ウィンドウで、次の手順を実行します。
	- a) 必要に応じて、プール名を編集します(タイプ、IP アドレス空間、またはグローバルプール値は、複 製元のプールから継承されるため編集できません)。
	- b) 必要に応じて、CIRD プレフィックス値を編集します。
	- c) [Clone] をクリックします。

# **IP**プールのリリース

サイトレベルで予約されているシングルスタックおよびデュアルスタックプールをリリースで きます。

- ステップ **1** Cisco DNA Center のホームページで、**[**設計(**Design**)**]** > **[**ネットワーク設定(**Network Settings**)**]** > **[IP** ア ドレス プール(**IP Address Pools**)**]** の順に選択します。
- ステップ **2** 階層ツリーを展開し、サイトを選択します。
- ステップ **3** 目的の IP プールを見つけ、[Actions] エリアで [Release] をクリックします。

ステップ **4** プロンプトで [Release] をクリックします。

# <span id="page-70-0"></span>サービス プロバイダー プロファイルの設定

特定のWANプロバイダーのサービスクラスを定義するサービスプロバイダー (SP) プロファ イルを作成することができます。サービスモデルには、4クラス、5クラス、6クラス、および 8クラスを定義できます。SPプロファイルの作成後、アプリケーションポリシーの範囲内(必 要に応じてインターフェイスのサブラインレート設定を含む)のアプリケーションポリシーと WAN インターフェイスにそのプロファイルを割り当てることができます。

- ステップ **1** Cisco DNA Center のホームページから、**[Design]** > **[Network Settings]** > **[SP Profiles]** を選択します。
- ステップ **2 [Qos]** 領域で、**[**追加(**Add**)**]** をクリックします。
- ステップ **3 [**プロファイル名(**Profile Name**)**]**フィールドに、SP プロファイルの名前を入力します。
- ステップ **4** [WAN Provider] ドロップダウンリストから、新しいサービスプロバイダーを入力するか、既存のプロバイ ダーを選択します。
- ステップ5 [Model] ドロップダウンリストから、クラスモデル ([4 class]、[5 class]、[6 class]、および [8 class]) のいず れかを選択します。

これらのクラスの詳細については、サービス [プロバイダーのプロファイル](b_cisco_dna_center_ug_1_3_3_0_chapter12.pdf#nameddest=unique_175) を参照してください。

## <span id="page-70-1"></span>グローバル ネットワーク サーバの設定

ネットワーク全体のデフォルトになるグローバル ネットワーク サーバを定義することができ ます。

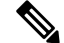

サイト固有の設定を定義することで、サイトのグローバル ネットワーク設定を上書きできま す。 (注)

- ステップ **1** Cisco DNA Center のホームページで、**[Design]** > **[Network Settings]** > **[Network]** の順に選択します。
- ステップ **2 [DHCP** サーバ(**DHCP Server**)**]** フィールドに、DHCP サーバの IP アドレスを入力します。
	- プラスアイコンをクリックすると、IPv4 アドレスと IPv6 アドレスの両方を入力できます。 IP アドレス プールを作成するには、少なくとも 1 つの DHCP サーバを定義する必要があります。 (注)

ステップ **3 [DNS** サーバ(**DNS Server**)**]** フィールドに、DNS サーバのドメイン名を入力します。

- プラスアイコンをクリックすると、IPv4 アドレスと IPv6 アドレスの両方を入力できます。 IPアドレスプールを作成するために、少なくとも1つのDNSサーバを定義する必要があります。 (注)
- ステップ **4** (任意)Syslog、SNMPトラップ、NetFlowコレクタサーバ情報を入力してください。**[**サーバの追加(**Add Servers**)**]** をクリックして NTP サーバを追加します。

Cisco DNA Center を Syslog サーバとして設定し、ネットワークデバイスがこのサーバに Syslog メッセージ を送信するよう設定するには、[Cisco DNA Center as syslog server] チェックボックスをオンにします。

ファブリック コンプライアンス チェックをトリガするには、Cisco DNA Center の IP アドレスを使用して SNMP サーバを設定します。詳細については、「ファブリックへのデバイスの追加 (Add a Device to a [Fabric](b_cisco_dna_center_ug_1_3_3_0_chapter13.pdf#nameddest=unique_176))」を参照してください。

ステップ **5 [**保存 **(Save)]** をクリックします。

## **Cisco ISE** またはその他の **AAA** サーバの追加

Cisco Identity Services Engine(ISE)サーバまたはその他の同様の AAA サーバを、ネットワー ク、クライアント、およびエンドポイント認証のためにサイトまたはグローバルレベルで定義 することができます。ネットワーク認証では、RADIUS および TACACS プロトコルがサポー トされています。クライアントとエンドポイント認証では、RADIUS のみがサポートされま す。Cisco DNA Center あたり、1 つの Cisco ISE のみサポートされます。

マルチ ISE 設定をサポートするために、RADIUS または TACACS サーバグループの下に送信 元インターフェイスを設定できます。各 Cisco ISE ISE クラスタには独自のサーバグループが あります。RADIUS サーバと TACACS サーバに使用される送信元インターフェイスは、次の ように決定されます。

- デバイスに Loopback0 インターフェイスが設定されている場合、Loopback0 は送信元イン ターフェイスとして設定されます。
- それ以外の場合は、Cisco DNA Centerを管理IPとして使用するインターフェイスが送信元 インターフェイスとして設定されます。

あるサイトに Cisco ISEサーバを設定すると、サイトに割り当てられているデバイスは、対応 する Cisco ISE サーバで、自動的に a /32 マスクに更新されます。その後、Cisco ISE でこれら のデバイスに変更が行われると、Cisco DNA Center に自動的に送信されます。

- ステップ **1** Cisco DNA Center のホームページで、**[**設計(**Design**)**]** > **[**ネットワーク設定(**Network Settings**)**]** > **[**ネッ トワーク(**Network**)**]** の順に選択します。
- ステップ **2** [サーバの追加(Add Servers)] をクリックして AAA サーバを追加します。
- ステップ **3** [サーバの追加(AddServers)]ウィンドウで、[AAA]チェックボックスをオンにし、[OK]をクリックしま す。
- ステップ **4** AAAサーバをネットワークユーザ、クライアント/エンドポイントユーザ、またはその両方に設定します。
- ステップ **5** [Network] または [Client/Endpoint] チェックボックスをオンにし、AAA サーバのサーバとプロトコルを設定 します。
- ステップ **6** 認証と認可のための [Servers] を選択します([ISE] または [AAA])。
	- [ISE] を選択した場合は、次のように設定します。
		- [ネットワーク]ドロップダウンリストから、CiscoISEサーバのIPアドレスを選択します。[Network] ドロップダウンリストには、Cisco DNA Center のホームページの [System Settings] に登録されてい る 、Cisco ISE サーバのすべての IP アドレスが含まれています。Cisco ISE の IP を選択すると、選 択した Cisco ISE のポリシーサービスノード (PSN) の IP アドレスを持つプライマリおよび追加 IP アドレスのドロップダウンリストが表示されます。AAA サーバの IP アドレスを入力すること も、[IP Address(Primary)] と [IP Address(Additional)] ドロップダウンリストから PSN IP アド レスを選択することもできます。
		- [Protocol] を選択します ([RADIUS] または [TACACS])。
			- 特定の WLC の物理サイトと管理サイトの AAA 設定が一致する必要があります。一致し ない場合、プロビジョニングは失敗します。 (注)
	- [AAA] を選択した場合は、次のように設定します。
		- AAA サーバの IP アドレスを入力することも、[IP Address (Primary) 1および [IP Address (Additional)] ドロップダウンリストから IP アドレスを選択することもできます。これらのド ロップダウンリストには、[System Settings] で登録されている Cisco ISE 以外の AAA サーバが含ま れています。

ステップ **7 [**保存 **(Save)]** をクリックします。